# Diva 2430 ADSL Modem *User's Guide*

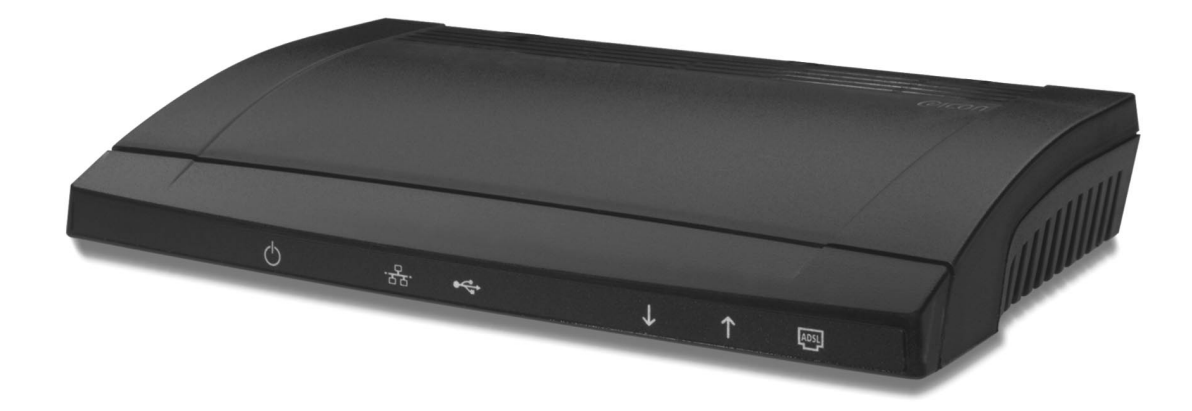

Download from Www.Somanuals.com. All Manuals Search And Download.

### **Fourth Edition (March 2001) 206-362-04**

Diva and Eicon are either registered trademarks or trademarks of Eicon Networks Corporation.

Microsoft, Windows, and Windows NT are either registered trademarks or trademarks of Microsoft Corporation in the United States and/or other countries.

Adobe and Acrobat are either registered trademarks or trademarks of Adobe Systems Incorporated in the United States and/or other countries.

Apple and Macintosh are trademarks of Apple Computer, Inc. in the United States and/or other countries.

IBM is a registered trademark of IBM Corporation in the United States and/or other countries.

All other brand and product names are trademarks or registered trademarks of their respective owners.

Changes are periodically made to the information herein; these changes will be incorporated into new editions of the publication. Eicon Networks Corporation may make improvements and/or changes in the products and/or programs described in this publication at any time.

If you have comments on this manual or the products it describes, address them to:

Eicon Networks Corporation Attention: Technical Publications 9800 Cavendish Blvd. Montreal, Quebec Canada H4M 2V9

Eicon Networks Corporation may use or distribute whatever information you supply in any way it believes appropriate without incurring any obligations to you.

Eicon Networks Corporation is a business unit of i-data international a-s.

Copyright © 1999-2001 Eicon Networks Corporation. All rights reserved, including those to reproduce this publication or parts thereof in any form without permission in writing from Eicon Networks Corporation.

### **Contents**

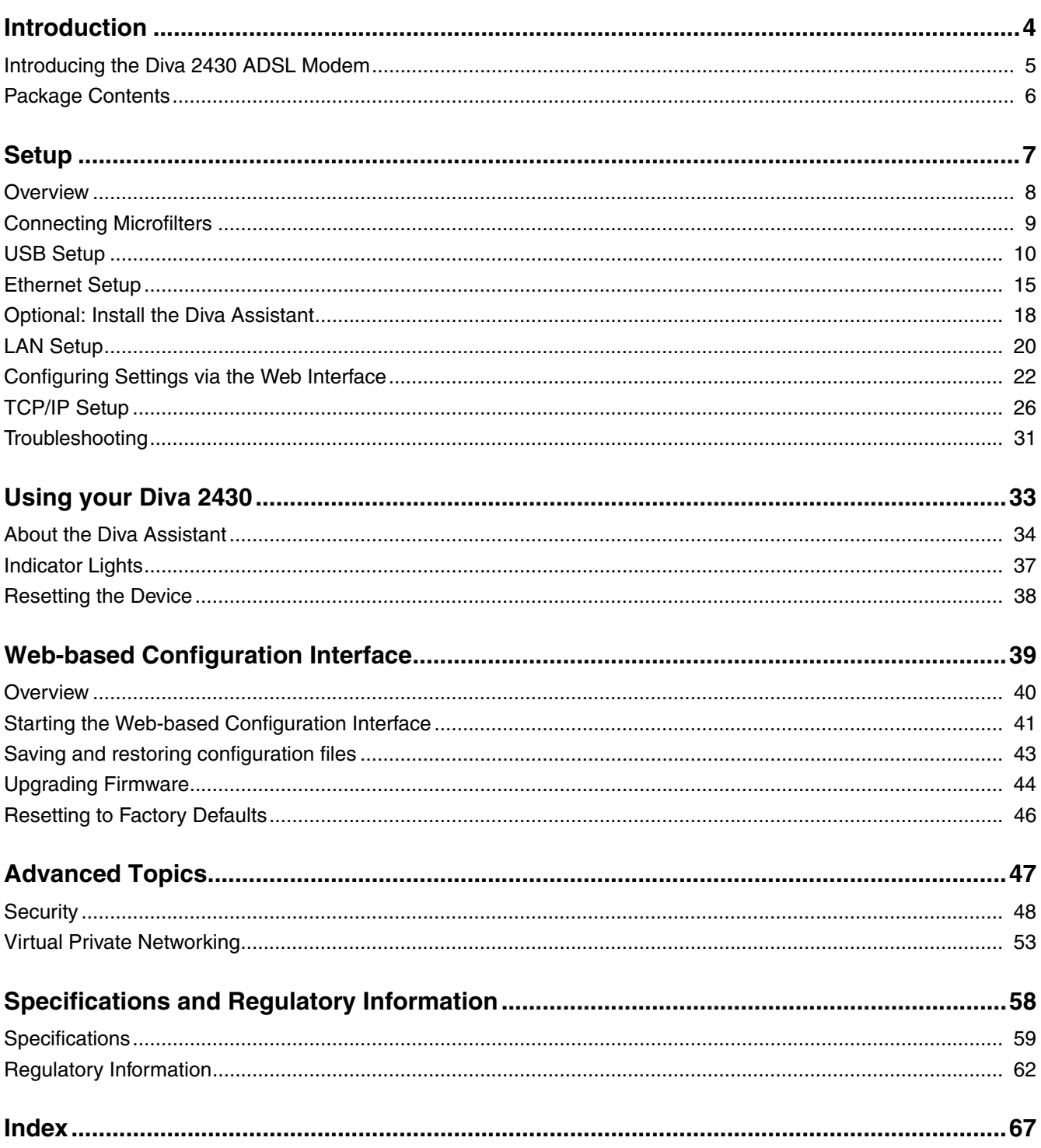

### <span id="page-3-1"></span>**Introduction**

#### <span id="page-3-0"></span>**In This Section**

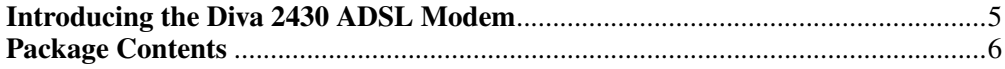

## <span id="page-4-1"></span><span id="page-4-0"></span>**Introducing the Diva 2430 ADSL Modem**

The Diva 2430 ADSL Modem provides fast access to the Internet via ADSL and is perfect for home users and small office / home office users. It is easy to set up and has many features that will help you get the most out of your ADSL line.

The following provides a brief overview of the many features of the Diva 2430.

#### **Setup and Configuration Features**

- **Easy to Set Up:** Installation is a simple and straightforward procedure. You will be up and running in just a few minutes.
- **Web-base Configuration:** If configuration is required, the Diva 2430 settings can be changed using a web browser.

#### **ADSL and Network Features**

• **Support for Full-rate and G.Lite ADSL:** The Diva 2430 is an ADSL (Asymmetric Digital Subscriber Line) device supporting transfer of up to 8 Mbps. Two popular versions of ADSL are built in to the Diva 2430, Full-rate and G.Lite.

Full-rate (G.992.1 and T1.413 Issue 2) has a maximum download rate of 8 Mbps and a maximum upload rate of 820 Kbps. G.Lite (G.992.2) has a maximum download rate of 1.5 Mbps and a maximum upload rate of 512 Kbps.

Both Full-rate and G.Lite on the Diva 2430 can work with or without a splitter. See **[Package Contents](#page-5-0)** on page 6 for more information on how Internet access is provided via ADSL.

- **ATM Support:** The Diva 2430 supports up to eight simultaneous virtual circuit (VC) connections.
- **DHCP Support:** The computers connected to the Diva 2430 must be configured as DHCP clients. The Diva 2430 then passes on DHCP requests to your provider's DHCP server, but can also assign IP addresses if your provider's DHCP server is not available.

#### **Hardware Features**

- **USB and Ethernet Ports:** The Diva 2430 can connect to your computer through either a USB port or an Ethernet port. Setup via either port is simple and easy. You can also connect the Diva 2430 to an Ethernet hub, giving all computers on the network access to the Internet.
- **Simultaneous Port Usage:** The USB and Ethernet ports can be used simultaneously. You can connect one computer to the Ethernet port and another to the USB port, and both devices can access the ADSL line when needed or exchange data between the two local computers.
- **Upgradable Firmware:** The Diva 2430's firmware (a set of software instructions that tells the device how to operate) is stored in flash memory on the device. This makes it easy to upgrade the firmware should it become necessary to do so.

## <span id="page-5-1"></span><span id="page-5-0"></span>**Package Contents**

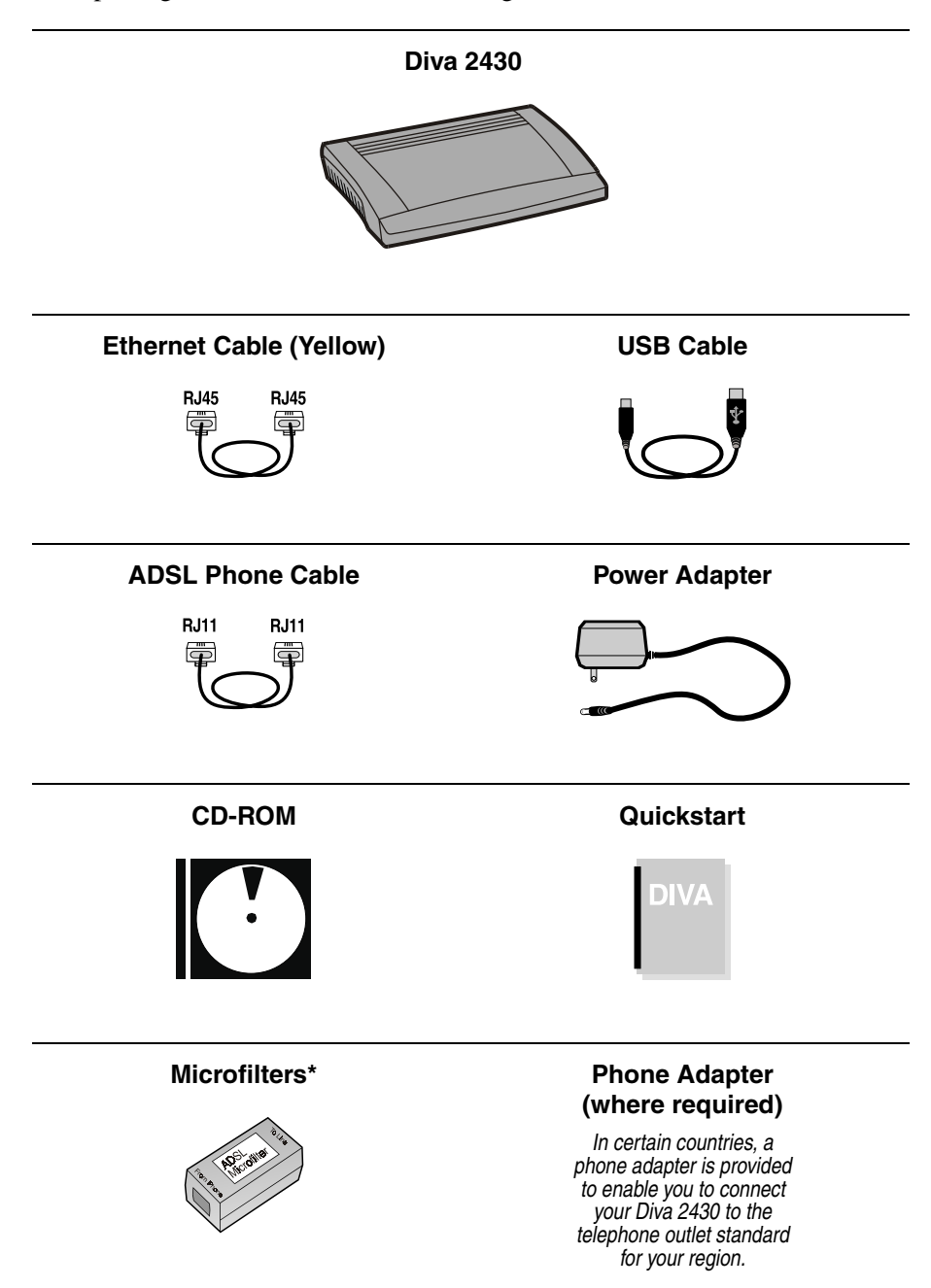

Your package should contain the following.

\*Microfilters may or may not be included with your package. If your ADSL line does not use a splitter, microfilters must be connected to all analog devices to reduce background noise. Contact your provider for more details.

## <span id="page-6-1"></span>**Setup**

#### <span id="page-6-0"></span>**In This Section**

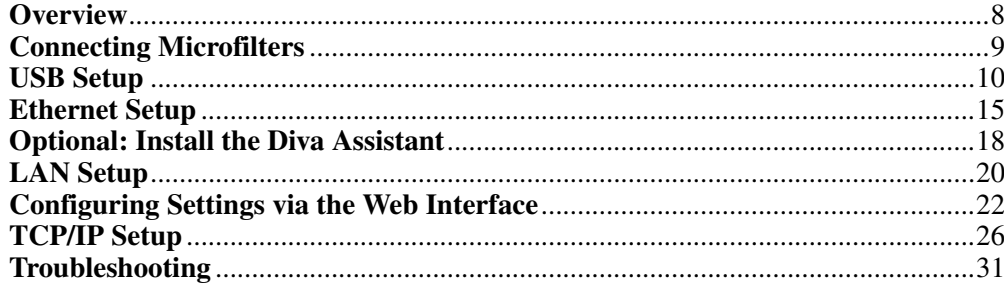

<span id="page-7-0"></span>This chapter explains how to connect the Diva 2430 to a single computer or to a local area network.

#### **Connecting to Both Ports**

Once you connect a computer to either the USB or Ethernet port, you can connect a second computer to the unused port without reconfiguring the device. However, to ensure proper operation, connect only one computer and verify that the device is working correctly before connecting a second computer.

#### **Hardware Requirements**

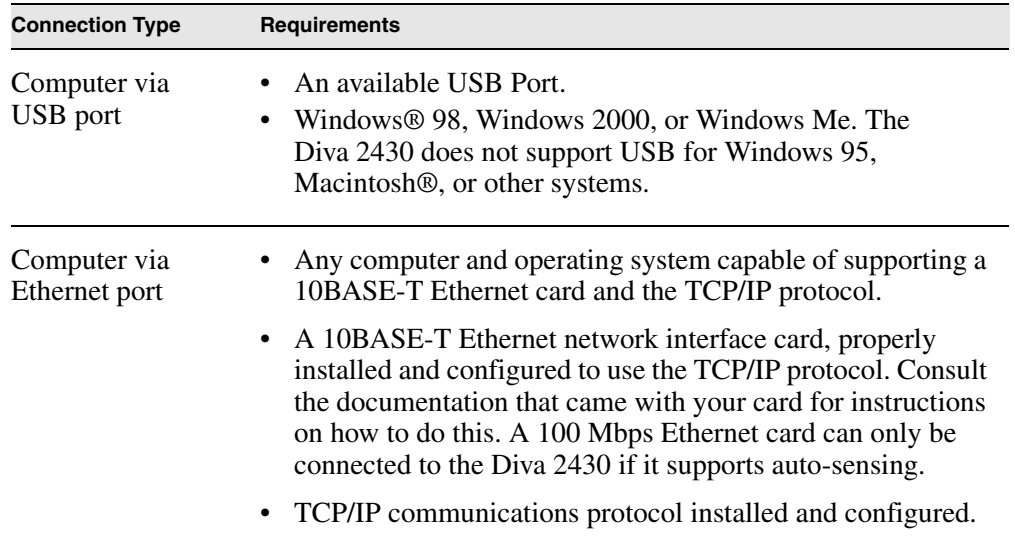

In addition, the normal Windows setup includes the installation of the Diva Assistant. The Diva Assistant software is a Windows-only application that facilitates the management of the Diva 2430. To install and run this software you will need an IBM®-compatible 486 or Pentium-based computer equipped with a CD-ROM drive, running Microsoft® Windows 95 or later.

#### **Software Requirements**

The Diva 2430 is configured using a web browser. Minimum requirements are Netscape 4.0 or Internet Explorer 4 (or later versions). An installer for Internet Explorer is included on the Diva 2430 CD-ROM for computers running Windows. (Windows NT® 4.0 requires SP3 or later, available at http://www.microsoft.com/.)

<span id="page-8-0"></span>Before installing the Diva 2430, be sure to install microfilters on all telephone devices, if required. Contact your ADSL provider if you are unsure if microfilters are needed for your installation.

#### **About Microfilters**

A microfilter is a small device designed to reduce interference between ADSL signals and your regular telephone signals.

The use of microfilters is only required if your ADSL modem and your telephone devices share the same wiring. This is known as 'splitterless' ADSL. Without microfilters, ADSL may cause background noise on your phone, Additionally, ADSL data transfer may be interrupted by phone calls.

If microfilters are required, you must install one on each telephone device that shares the same wiring as the ADSL signals, including telephones, answering machines, and fax machines.

If your installation uses a splitter, it should not be necessary to use microfilters as ADSL data is carried on separate wiring up to the point of entry to your location.

Your package may or may not include a microfilter. If you are unsure as to how to connect the microfilter, or whether or not one is necessary, contact your ADSL provider.

#### **Connecting the Microfilters**

To install the microfilter, plug your phone into the microfilter, then plug the microfilter into your telephone jack, as shown below.

You must use one microfilter per telephone device in your location. Do not install a microfilter on the cable that connects your ADSL device to the telephone jack.

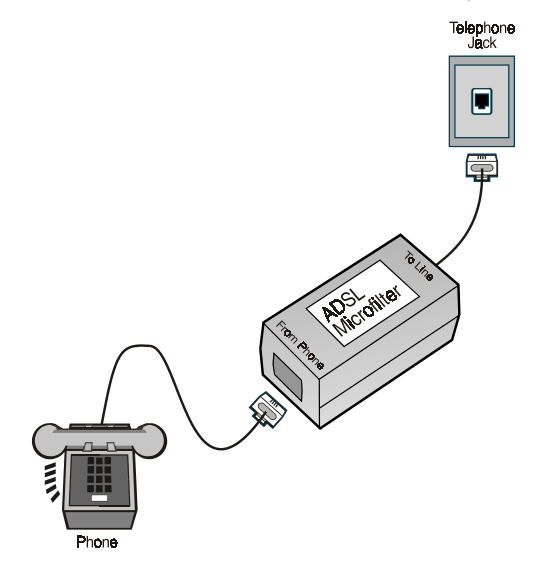

## <span id="page-9-1"></span><span id="page-9-0"></span>**USB Setup**

*Note: The USB port can only be used with systems running Windows 98, Windows 2000, or Windows Me.*

If you are using Windows 98, Windows 2000, or Windows Me, you have the option of connecting the device to your computer's USB port. This is described in the following procedure.

Once set up, you can then connect a second computer that supports Ethernet to the Diva 2430's Ethernet port. To ensure a smooth installation, first install a computer using one port only, to make sure the device is working properly.

**Note:** The Diva 2430 does not support USB under Windows 95, Macintosh, or other operating systems. For these systems, see **[Ethernet Setup](#page-14-0)** on page 15.

Setup involves the following steps:

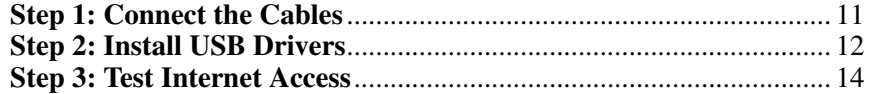

#### <span id="page-10-0"></span>**Step 1: Connect the Cables**

Consult the following diagram when connecting the cables. Do not connect one computer to both ports on the device.

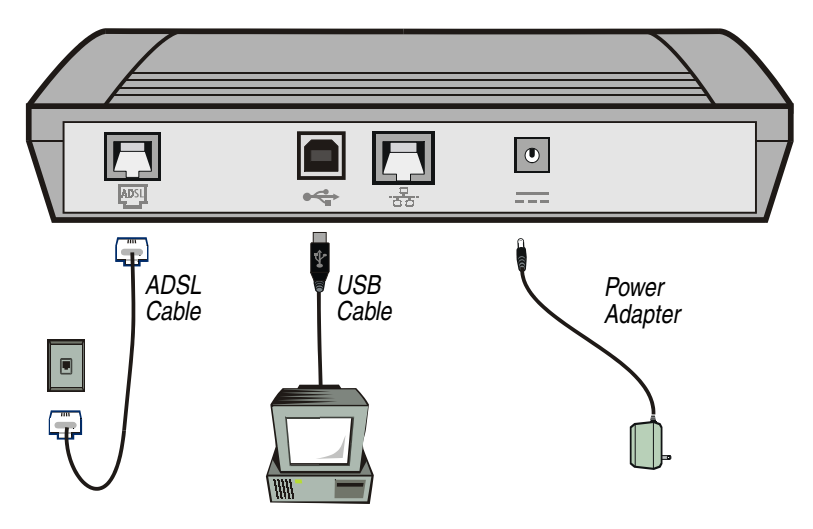

#### **Procedure**

Leave your computer on during the installation. Once you connect the Diva 2430 to your computer, Windows will automatically detect the device and request device driver information, which is provided on the Diva 2430 CD-ROM.

You may be required to insert your Windows installation CD-ROM during installation.

- **1.** Insert the Diva 2430 CD-ROM into your CD-ROM drive.
- **2.** Connect the Diva 2430 to an electrical outlet using the power adapter. The power connector is labelled  $\equiv$  on the Diva 2430.
- **3.** Connect the Diva 2430 to your ADSL telephone outlet (RJ11) using the supplied ADSL cable. The ADSL port is labelled  $\[\mathbb{Z}\]$  on the Diva 2430.

When you first connect the ADSL cable, the ADSL light on the front panel will flash to indicate that the Diva 2430 is attempting to establish an ADSL connection. When the ADSL light stops flashing and stays on, the ADSL connection has been established. If the ADSL light continues to flash, the Diva 2430 is having difficulty establishing the ADSL connection.

**Note:** Do not install a microfilter between the Diva 2430 and the telephone jack. Microfilters, if necessary, are for use between regular telephone devices and telephone jacks only.

- **4.** Connect the flat end of the USB cable into any available USB port on your computer, then plug the other end into the Diva 2430's USB port. The USB port is labelled  $\leftrightarrow$  on the Diva 2430.
- **5.** Once the USB cable is connected, Windows recognizes the device. See **[Step 2:](#page-11-0)  Install USB Drivers** [on the following page](#page-11-0) to continue.

<span id="page-11-0"></span>**1.** Once the USB cable is connected, the 'New Hardware Found' window appears, followed by the 'Add New Hardware Wizard' window.

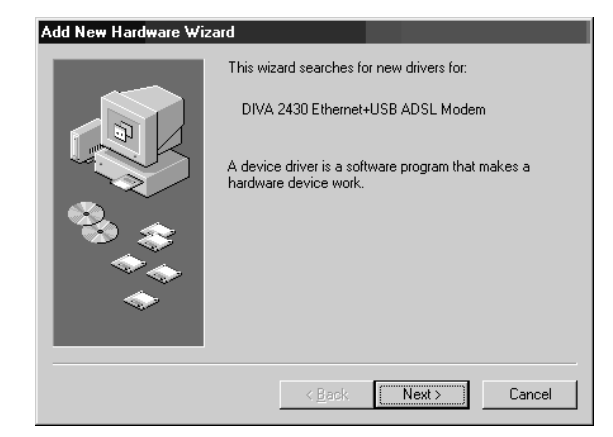

- **2.** Click 'Next' to begin.
- **3.** Select 'Search for the best driver for your device' then click 'Next'.

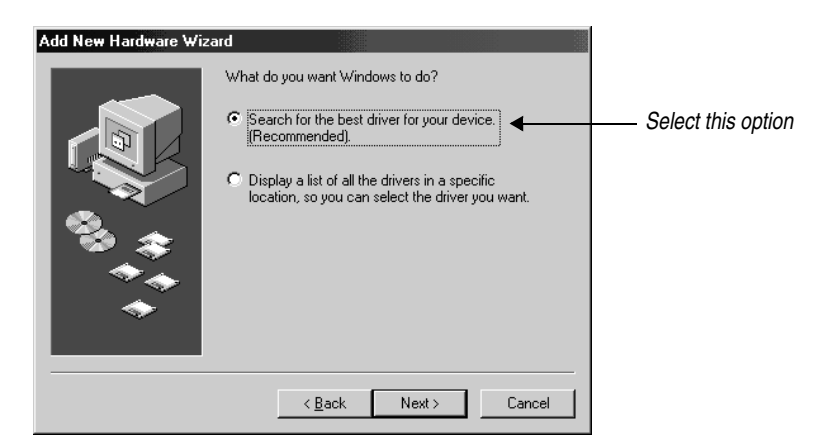

**4.** Select 'Specify a location' and clear other options.

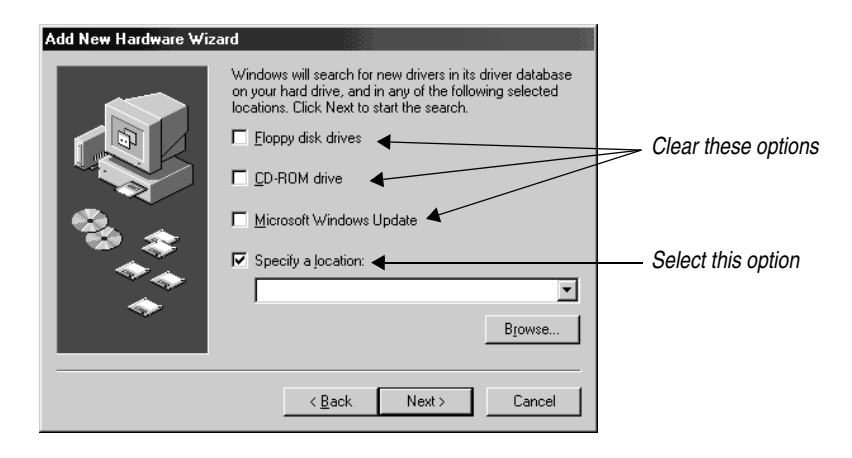

- **5.** Click 'Browse' and go to the 'USB' folder on the Diva 2430 CD-ROM.
	- If you are using Windows 98, select 'WIN98'.
	- If you are using Windows 2000, select 'WIN2000'.
	- If you are using Windows Millennium Edition, select 'WINME'.
- **6.** Click 'OK', then click 'Next'. Windows identifies the driver as an 'Eicon Diva 2430 Adapter'.

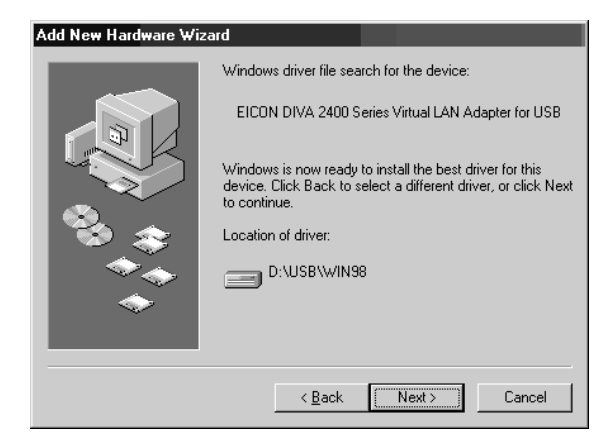

**7.** Click 'Next' to begin installation of the driver.

**Note:** You may be asked to insert your Windows installation CD-ROM while the driver is being installed. If a version conflict is reported (a file being copied is older than an existing file), it is recommended that you keep the existing file.

**8.** Once installation is complete, click 'Finish'.

If you are asked to restart your computer, do so.

**9.** To continue, go to **[Step 3: Test Internet Access](#page-13-0)** on the following page.

#### <span id="page-13-0"></span>**Step 3: Test Internet Access**

The Diva 2430's default settings may already grant you Internet access. Try accessing an external web site using your browser, such as the Diva 2430 web site at:

<http://www.eicon.com>

- If successful, you do not need to change any settings.
- If you receive a 'page not found' or similar error, reboot your computer and try again. Your computer may not have acquired an IP address from your provider's DHCP server the first time you installed the device; rebooting will force a new request.
- Internet access from some providers may require that you install PPP over Ethernet (PPPoE) software (not included with the Diva 2430). Contact your provider for more information.
- If you still cannot access the Internet, you will need to inspect the Diva 2430's configuration settings. This procedure is described in **[Configuring Settings via the](#page-21-0)  [Web Interface](#page-21-0)** on page 22. As most settings depend on the provisioning of your ADSL line, you should contact your ADSL provider to determine what the settings should be.

<span id="page-14-0"></span>The procedure in the following section describes how to set up the Diva 2430 using any system equipped with an Ethernet card and capable of communicating via the TCP/IP protocol. This includes Windows, Macintosh, and Linux. This procedure assumes your Ethernet card is installed according to the manufacturer's instructions.

#### **In This Section**

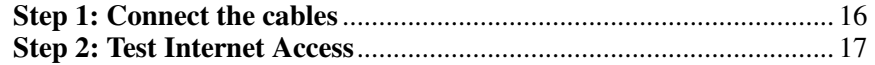

#### <span id="page-15-0"></span>**Step 1: Connect the cables**

Consult the following diagram when connecting the cables. Do not install one computer to both ports on the device.

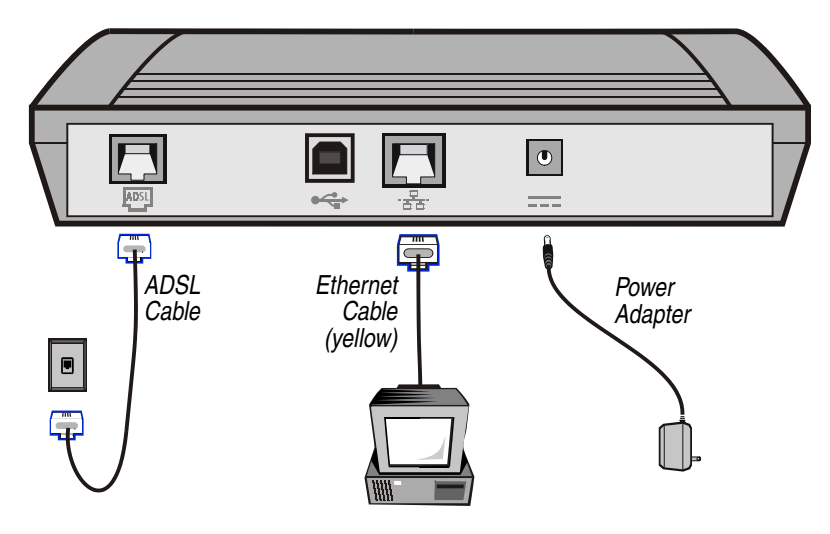

#### **Procedure**

- **1.** Connect the Diva 2430 to an electrical outlet using the power adapter. The power connector is labelled  $\equiv$  on the Diva 2430.
- **2.** Connect the Diva 2430 to your ADSL telephone outlet (RJ11) using the supplied ADSL cable. The ADSL port is labelled  $\Box$  on the Diva 2430.

When you first connect the ADSL cable, the ADSL light on the front panel will flash to indicate that the Diva 2430 is attempting to establish an ADSL connection. When the ADSL light stops flashing and stays on, the ADSL connection has been established. If the ADSL light continues to flash, the Diva 2430 is having difficulty establishing the ADSL connection.

**Note:** Do not install a microfilter between the Diva 2430 and the telephone jack. Microfilters, if necessary, are to be installed between regular telephone devices and telephone jacks only.

**3.** Connect the Diva 2430 to the Ethernet card on your computer using the supplied yellow Ethernet cable. The Ethernet port is labelled  $\frac{1}{\sqrt{2}}$  on the back of the Diva 2430.

If properly connected to your computer, the Diva 2430 Ethernet status light (on the front panel) should light up.

- **4.** Verify that you have configured your computer to act as a DHCP client (see **[TCP/IP](#page-25-0)  Setup** [on page 26](#page-25-0) for more information). Restart your computer, if necessary, to force the settings to take effect.
- **5.** To continue, go to **[Step 2: Test Internet Access](#page-16-0)** on the following page.

#### <span id="page-16-0"></span>**Step 2: Test Internet Access**

The Diva 2430's default settings may already grant you Internet access. Try accessing an external web site using your browser, such as Eicon Networks's site at:

<http://www.eicon.com>

- If successful, you do not need to change any settings.
- If you receive a 'page not found' or similar error, reboot your computer and try again. Your computer may not have acquired an IP address from your provider's DHCP server the first time you installed the device; rebooting will force a new request.
- Internet access from some providers may require that you install PPP over Ethernet (PPPoE) software (not included with the Diva 2430). Contact your provider for more information.
- If you still cannot access the Internet, you will need to inspect the Diva 2430's configuration settings. This procedure is described in **[Configuring Settings via the](#page-21-0)  [Web Interface](#page-21-0)** on page 22. As most settings depend on the provisioning of your ADSL line, you should contact your ADSL provider to determine what the settings should be.

## <span id="page-17-0"></span>**Optional: Install the Diva Assistant**

<span id="page-17-1"></span>The Diva Assistant provides convenient access to the web-based configuration interface via the Windows system tray and also includes online help and utilities. The Diva Assistant also provides status information for the device. However, you are not required to use this software in order to access the Internet through your ADSL line.

**Note:** The Diva Assistant is very useful when setting up the Diva 2430 on a LAN. In particular, the Diva Assistant will detect the device over the LAN and ask if you want to change its LAN IP address. For more information, see **[LAN Setup](#page-19-0)** on [page 20](#page-19-0).

#### **Procedure**

- **1.** You must restart your computer once installation is complete. It is suggested that you quit all running applications.
- **2.** Insert the Diva 2430 CD-ROM into your computer's CD-ROM drive. The setup program should start automatically.

**Note:** If the setup program does not start on its own, double-click 'My Computer' on your desktop, double-click your CD-ROM drive, then double-click the 'SETUP.EXE' file.

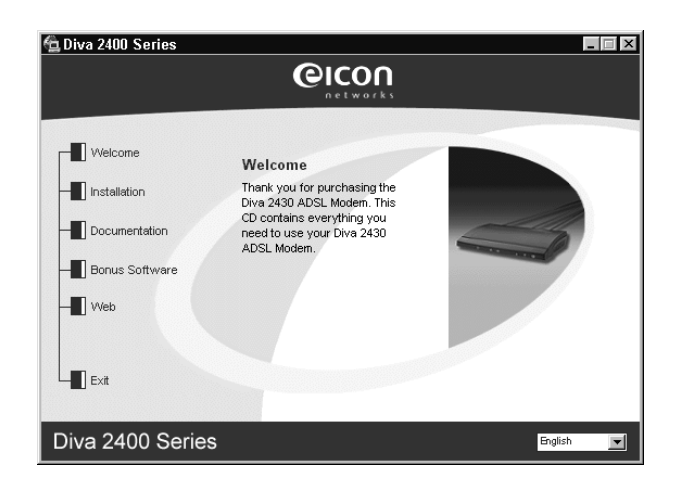

- **3.** From the 'Welcome' screen, click 'Installation', then click 'Diva Software'.
- **4.** The Diva 2430 Setup Wizard starts.

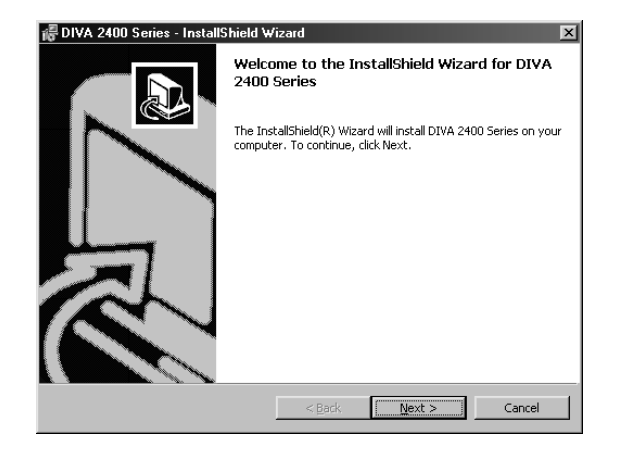

- **5.** Click 'Next' and follow the onscreen instructions.
- **6.** In the 'Installation Complete' window, click 'Finish'.

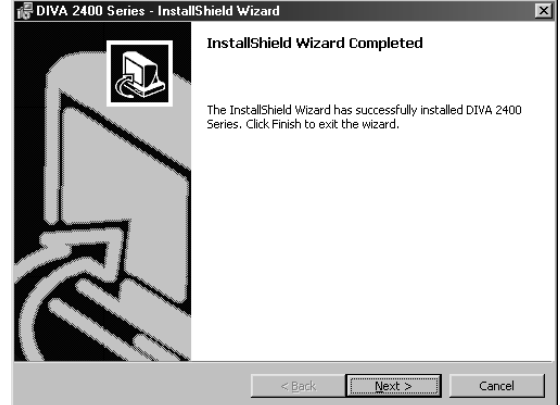

**7.** After you click 'Finish', you will see a message stating that you must restart your computer before launching the software. Click 'Yes'.

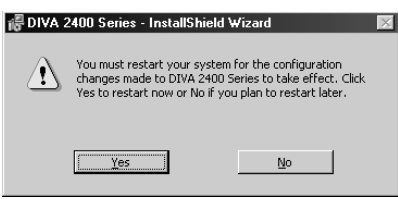

You may encounter problems with the Diva Assistant if you do not restart your computer after installation.

Restarting also forces your computer to request a new IP address, which is supplied by your provider or the device itself. Without the new IP address, you will not be able to communicate with your device.

**8.** Once you restart, the Diva Assistant icon will appear in the system tray. To start the software, double-click on this icon. For more information on using the Diva Assistant, see **[About the Diva Assistant](#page-33-0)** on page 34.

## <span id="page-19-1"></span><span id="page-19-0"></span>**LAN Setup**

Installing the Diva 2430 on an existing LAN can be extremely simple, or quite challenging, depending on the complexity of your existing LAN setup. To help you successfully integrate the Diva 2430 into your setup, this section provides important points to keep in mind when setting up on a LAN.

However, due to the wide range of networking equipment and topologies that are in use worldwide, your configuration needs may fall outside the strategy presented here. In this case, you should contact your network administrator, or other support person to help you with your installation.

#### **Install using a single computer recommended**

Before installing the Diva 2430 on your LAN, it is recommended that you configure the device using a single non-networked computer. This lets you verify that your ADSL line is functioning and that you are able to successfully communicate with the Diva 2430. This also lets you easily change the device IP address if required.

#### **DHCP Server**

The Diva 2430 has a built-in DHCP server. When you drop the Diva 2430 into a LAN, the Diva 2430 senses if another DHCP server exists and de-activates its own DHCP services. To-reactivate the DHCP server, disable the other server and reset the Diva 2430.

#### **Cables**

To connect the Diva 2430 to a network hub, you need to use a standard, straight-through Ethernet cable (sold separately). The yellow cable included with your package is a crossover cable and is used for connecting the Diva 2430 directly to a computer.

#### **PPPoE Software**

If you need to use a PPP over Ethernet client for accessing the Internet, the PPPoE client must be installed on each computer that requires access.

#### **Changing the LAN IP address**

If your LAN uses static IP addressing, or if you are using an existing DHCP server, you must assign the Diva 2430 a unique IP address before connecting the device to the LAN. Ensure that this IP address is not going to be assigned to another network

device. The LAN IP address is changed through the web interface. If you have a computer on your LAN that is using Windows 95 or later, you can also use the Diva Assistant.

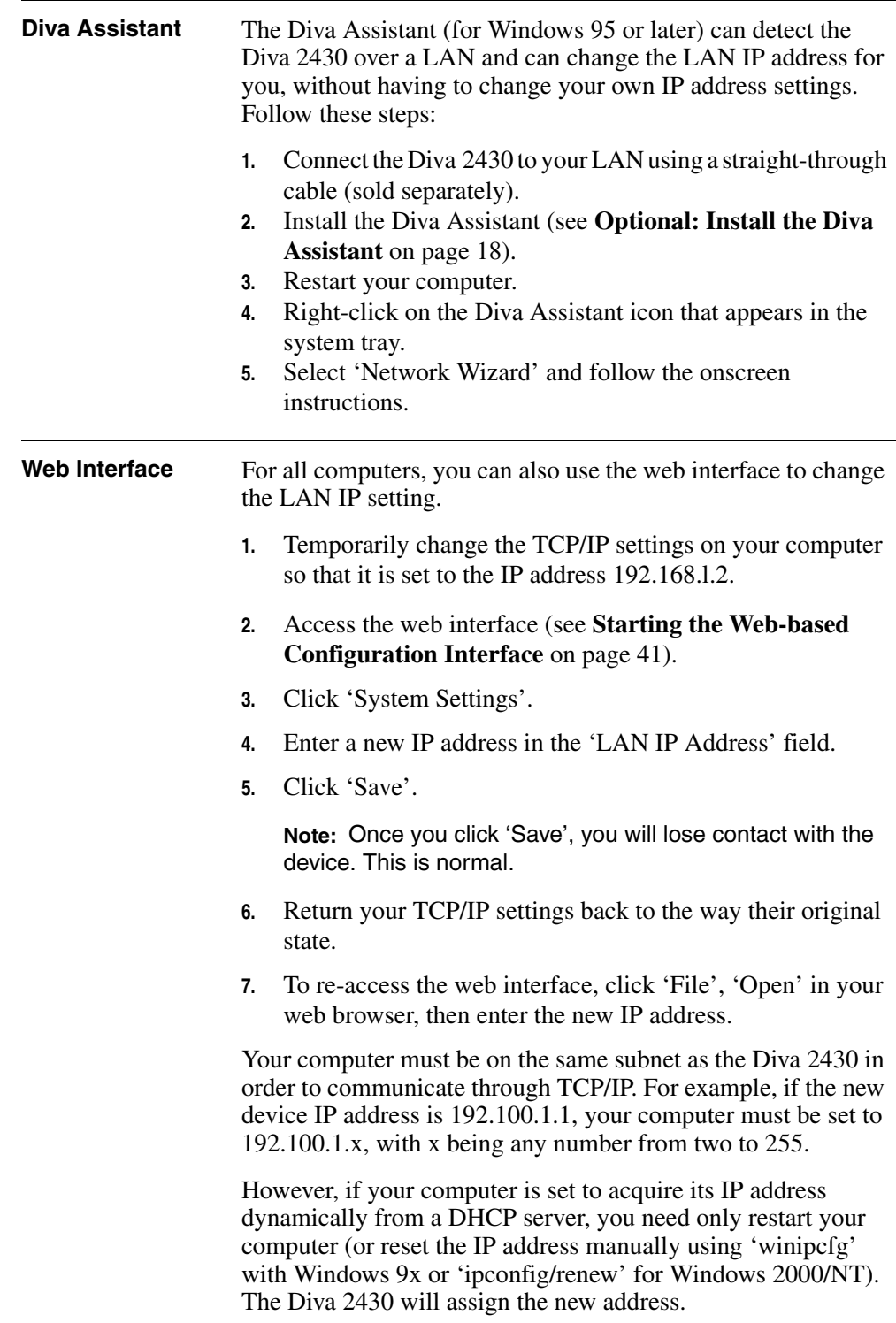

### <span id="page-21-0"></span>**Configuring Settings via the Web Interface**

The Diva 2430's settings can be changed via the web-based configuration interface. These configuration menus are accessed via a web browser.

Editing your configuration settings may not be necessary if the settings on the Diva 2430 are already compatible with the ADSL network to which you are connected. To test if you now have Internet access, try accessing an external web site using your browser. For example, you could try accessing Eicon Networks's web site at the following URL:

<http://www.eicon.com>

If you are not able to bring up an external web page, you may need to change the Diva 2430's settings. However, the setting changes you make must correspond with your provider's network. Contact your provider for this information before making any changes.

#### **Logging into the Web-based Configuration Interface**

**1.** If you installed the Diva Assistant, launch the software, click the 'Tools' tab, then click 'Configure'.

If you do not have access to the Diva Assistant, start your web browser and click 'File', 'Open'. Type **192.168.1.1** and click 'OK'.

**Note:** The IP address 192.168.1.1 is the default IP address for the Diva 2430. If you have changed the IP address, you must use the new address.

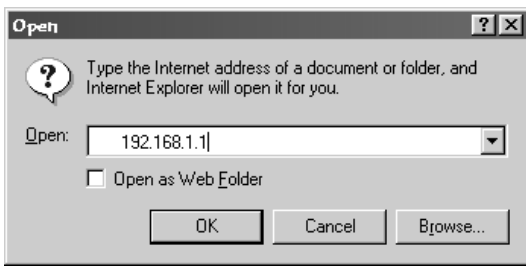

**2.** The 'Log in' page appears. Click 'Log in' to see the main menu. (By default the Diva 2430 has no password.)

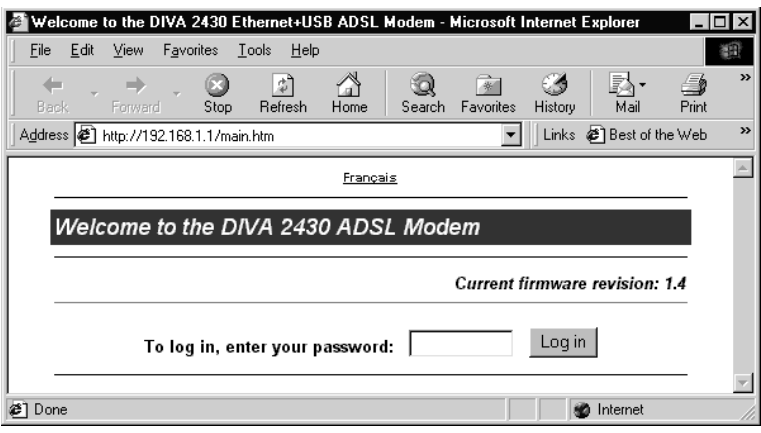

**Note:** If you cannot access the 'Log in' page, see **[Troubleshooting](#page-30-0)** on page 31.

**3.** The main menu appears.

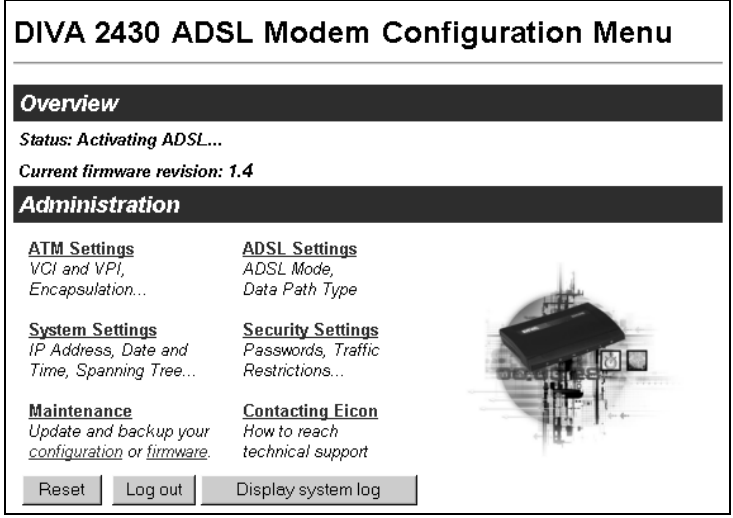

To access any of the configuration menus, click on the links below the 'Administration' bar.

#### **Using the Configuration Menus**

- Each configuration menu has a 'Save' button. For the 'ADSL', 'System', and 'Security' menus, the changes you make become active once you click 'Save'. However, for changes made in the 'ATM' menu to take effect, you must also reset the device by clicking 'Reset'.
- If you click 'Cancel', you are returned to the main menu, and any changes you made to settings without saving are lost.
- Click 'Reset Form' to return all settings in the current page to the values they had when you initially opened the page.
- To access online help, click on a setting's name. A help window will appear with a description of that setting.

• If this is the first time you have configured the device, you may need to wait up to one minute (after making changes) before being able to access the Internet. This is because your computer may have initially been assigned its network settings from the Diva 2430, when the ADSL line was down and your provider's server was not available. If, after a minute, it is still not working, reboot your computer in order to force a new DHCP request.

The following pages contain brief descriptions of each menu. Click on a setting name for more information on that particular setting.

#### **ATM Settings**

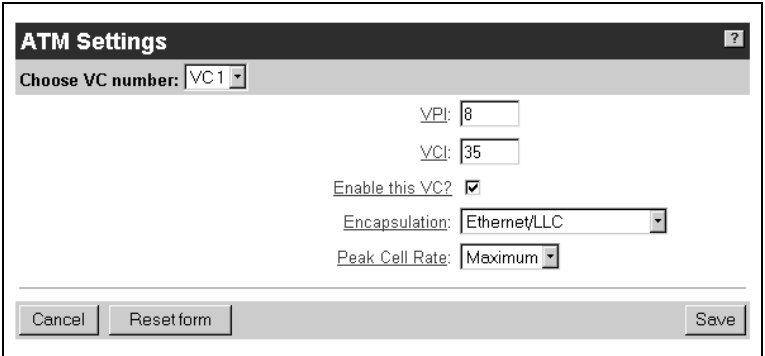

The 'ATM Settings' menu allows you to edit the Virtual Channel (VC) connection parameters. When you first open this menu, VC1 is displayed. The default settings should work for the ADSL network to which you are connected; however, these settings are the first to check if you are having problems connecting to the Internet.

To change a VC, select a VC number from the drop down menu at the top left of the window. For a VC to be used, the 'Enable this VC' option must be checked.

**Note:** If you are not able to access the Internet, check that your VC settings match your provider's specifications.

Once you save your changes, you must reset the device (by clicking the 'Reset' button on the main menu) for the new settings to take effect. (For other menus, settings take effect immediately upon saving.)

If this is the first time you have configured the device, you may need to wait up to one minute before being able to access the Internet. This is because your computer may have initially been assigned its network settings from the Diva 2430, as the ADSL line was down and your provider's server was not available. If, after a minute, it is still not working, reboot your computer in order to force a new DHCP request.

#### **ADSL Settings**

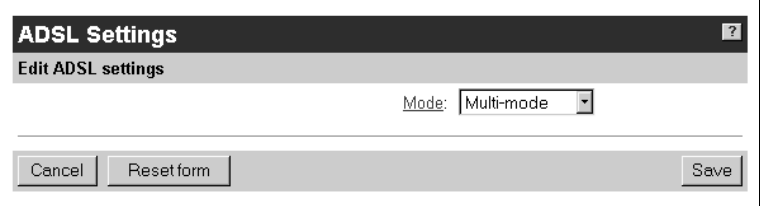

This menu allows you to choose the ADSL mode ('G.lite' or 'Multimode'). It is recommended that you keep the mode set to 'Multimode' as this includes attempts to negotiate 'Full-rate (G.992.1)', 'G.Lite (G.992.2)', and 'ANSI T1.413'.

The new settings take effect immediately upon clicking 'Save'.

The two settings pages you just visited are the only two that affect access to the Internet. If you still cannot access the Internet, see **[Troubleshooting](#page-30-0)** on page 31.

## <span id="page-25-0"></span>**TCP/IP Setup**

To be able to communicate with the Diva 2430 via Ethernet, your computer must have TCP/IP installed and configured to act as a DHCP client. This allows your computer to acquire its IP address and other settings from your provider's DHCP server dynamically.

The following procedures describe how to set your TCP/IP settings for Windows 95, Windows 98, Windows NT 4.0, Windows 2000, and Macintosh (Mac OS 8). For other platforms, consult the documentation for your operating system.

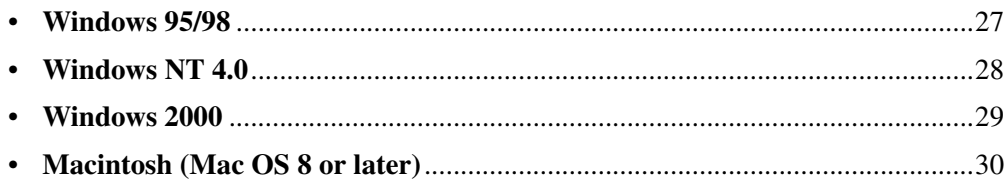

#### <span id="page-26-0"></span>**Windows 95/98**

The following procedure describes how to verify and install TCP/IP on Windows 95 or Windows 98. If TCP/IP is already installed on your system, go to **[Configuring](#page-26-1)  TCP/IP** [\(below\).](#page-26-1) Note that if you have more than one adapter installed on your system, you will have to use the adapter that is in use by the Diva 2430.

#### **Procedure**

- **1.** Click 'Start', 'Settings', 'Control Panel'.
- **2.** Double-click the 'Network' icon. The 'Network' dialog box appears. By default, the 'Configuration' tab is displayed.
	- If 'TCP/IP' is not listed for your network adapter in the 'Components' list, go to **[Installing TCP/IP](#page-26-2)** (below).
	- If 'TCP/IP' is listed for your network adapter in the 'Components' list, then the protocol is already installed. Go to **[Configuring TCP/IP](#page-26-1)** (below).

#### <span id="page-26-2"></span>Installing TCP/IP

- **1.** Click 'Add'. The 'Select Network Component Type' dialog box appears.
- **2.** Select 'Protocol', then click 'Add'. The 'Select Network Protocol' window appears.
- **3.** In the 'Manufacturer' box, select 'Microsoft'. In 'Network Protocols', select 'TCP/IP'.
- **4.** Click 'OK'. Once installation is complete, you are returned to the Network window.
- **5.** Do not click the 'OK' button yet; next you will verify your TCP/IP settings. Go to **[Configuring TCP/IP](#page-26-1)** (below).

#### <span id="page-26-1"></span>Configuring TCP/IP

- **1.** In the list of components, select 'TCP/IP' for your network card, then click 'Properties'. The 'TCP/IP Properties' dialog box appears.
- **2.** Click the 'IP Address' tab and select 'Obtain an IP address automatically'. This defines your machine as a DHCP client.
- **3.** Click the 'WINS Configuration' tab and select 'Use DHCP for WINS Resolution'.
- **4.** Click the 'Gateway' tab and remove all existing gateways.
- **5.** Click the 'DNS Configuration' tab and select 'Disable DNS.' This instructs your computer to obtain DNS server information via DHCP.
- **6.** Click 'OK', then click 'OK' again.

**Note:** You may be asked to insert your original Windows installation CD-ROM.

**7.** Click 'Yes' when prompted to restart your system.

#### <span id="page-27-0"></span>**Windows NT 4.0**

The following procedure describes how to install TCP/IP on Windows NT 4.0. If TCP/IP is already installed on your system, see **[Configuring TCP/IP](#page-27-1)** (below). Note that if you have more than one adapter installed on your system, you will have to use the adapter that is in use by the Diva 2430.

#### **Procedure**

- **1.** Click 'Start', 'Settings', 'Control Panel'.
- **2.** Double-click the 'Network' icon. The Network dialog box appears.
- **3.** Click the 'Protocols' tab.
	- If 'TCP/IP' is not listed, go to **[Installing TCP/IP](#page-27-2)** (below).
	- If 'TCP/IP' is listed, then the protocol is already installed. Go to **[Configuring](#page-27-1)  [TCP/IP](#page-27-1)** (below).

#### <span id="page-27-2"></span>Installing TCP/IP

- **1.** From the 'Protocols' tab, click 'Add'.
- **2.** Select 'TCP/IP protocol' as your network protocol, then click 'OK'.
- **3.** Click 'Yes' to use DHCP.
- **4.** When prompted, insert the original Windows NT installation CD and enter **d:\i386** (where d: is the drive letter of your CD drive), and click 'Continue'.
- **5.** Do not click the 'OK' button yet; next you will verify your TCP/IP settings. Go to **[Configuring TCP/IP](#page-27-1)** (below).

#### <span id="page-27-1"></span>Configuring TCP/IP

- **1.** Click the 'Protocols' tab.
- **2.** Select 'TCP/IP protocol', then click 'Properties'.
- **3.** Select 'Obtain an IP address from a DHCP server'.
- **4.** Click the 'DNS' tab. Delete any DNS addresses are configured.
- **5.** Click 'OK'.
- **6.** Restart your computer if requested to do so.

#### <span id="page-28-0"></span>**Windows 2000**

Windows 2000 automatically created a network adapter profile (named 'Local Area Connection' by default) when the adapter was installed. However, the TCP/IP protocol is not installed by default. You must check if this profile has the Internet Protocol (TCP/IP) installed and properly configured. Note that if you have more than one adapter installed on your system, you will have to use the adapter that is in use by the Diva 2430.

#### **Procedure**

- **1.** Click 'Start', 'Settings', 'Network and Dial-up Connections', then 'Local Area Connection'. (Note the name of this connection may be different as it can be changed by the user.) The status window for this adapter is displayed.
- **2.** Click 'Properties'. The properties window for this adapter is displayed.
	- If 'Internet Protocol (TCP/IP)' is not listed in the 'Components' list, go to **[Installing TCP/IP](#page-28-1)** (below).
	- If 'Internet Protocol (TCP/IP)' is listed in the 'Components' list, then the protocol is already installed. Go to **[Verifying TCP/IP Settings](#page-28-2)** (below).

#### <span id="page-28-1"></span>Installing TCP/IP

- **1.** Click the 'Install' button. The 'Select Network Component Type' window appears.
- **2.** Select 'Protocol' and click 'Add'. A list of available protocols appears.
- **3.** Select 'Internet Protocol (TCP/IP)' then click 'OK'. Once the installation is complete, you are returned to the properties window.
- **4.** Do not click the 'Close' button yet; next you will verify your TCP/IP settings. Continue with **[Verifying TCP/IP Settings](#page-28-2)** (below).

#### <span id="page-28-2"></span>Verifying TCP/IP Settings

- **1.** Select 'Internet Protocol (TCP/IP)', then click 'Properties'.
- **2.** The settings should be 'Obtain an IP address automatically' and 'Obtain DNS server automatically'.
- **3.** Click 'OK', then 'OK' again, then click 'Close'.
- **4.** Restart your computer if requested to do so.

#### <span id="page-29-0"></span>**Macintosh (Mac OS 8 or later)**

TCP/IP is installed by default with your Mac OS. If it is not in the Control Panels folder, reinstall it from your System Installation CD.

#### **Procedure**

- **1.** From the Apple menu, select 'Control Panels'.
- **2.** Select 'TCP/IP'.
- **3.** Set 'Connect via' to 'Ethernet'.
- **4.** Set 'Configure' to 'Using DHCP Server'.
- **5.** Close the TCP/IP control panel.
- **6.** Click 'Yes' to save the changes.

It is not necessary to restart your computer after making these changes.

## <span id="page-30-0"></span>**Troubleshooting**

#### **I can't access the Internet.**

- Make sure all cables are connected properly.
- If the power light is not on, verify that the power cable is connected properly.
- If the ADSL light is not blinking, verify that the phone cable is connected properly.
- Make sure your TCP/IP settings are correct. See **[TCP/IP Setup](#page-25-0)** on page 26.
- Some providers require that you use PPPoE software to establish a connection with the network. Contact your provider for more information.
- Press the 'Reset' button on the device once quickly.
- Make sure you have rebooted your computer after the ADSL light has come on and has stopped flashing.
- Verify the VC settings using the configuration interface (see **[Configuring Settings](#page-21-0)  [via the Web Interface](#page-21-0)** on page 22).

#### **I can't access the web-based configuration interface.**

- Make sure you have rebooted your computer.
- Make sure your TCP/IP settings are correct. See **[TCP/IP Setup](#page-25-0)** on page 26.
- The device IP address can be changed; verify that you are using the correct IP address if connecting through a browser. Ask your administrator or service provider for more information.
- Try to ping the device IP address (the default is 192.168.1.1). (Windows users can use the command PING 192.168.1.1; Macintosh users will have to acquire a third-party PING program such as MacTCP Watcher.)

If you receive a reply, your TCP/IP settings are correct, but your web browser may not be configured properly. Make sure that it is configured to use the LAN and not a dial-up connection, and that it is not set to use a proxy server. Instructions for Internet Explorer and Netscape Navigator are provided below.

*Internet Explorer:* Click 'View', 'Internet Options', then click the 'Connection' tab. Verify that the option 'Connect to the Internet using a local area network' is enabled, and that the proxy server option is disabled. Click 'OK' and retry.

*Netscape Navigator:* These settings are located in different places in different versions of Netscape Navigator. Depending on your version, click 'Options', 'Network Preferences', then 'Proxies', and verify that 'No Proxies' is selected. Or, click 'Edit', 'Preferences', 'Advanced', then 'Proxies', and ensure that the option 'Direct Connection to the Internet' is enabled. Click 'OK' and retry.

• If your Diva 2430 is connected to a LAN, the device may be working properly but may not be accessible across the LAN. This is because the Diva 2430 needs to be on the same subnet as the computer you are using to access it. For example, if the Diva 2430 is assigned the IP address 192.168.1.1, your computer should also be assigned 192.168.1.#. In most cases the Diva 2430 is still accessible even if it is on a different subnet, but it is not true for all networks. In this case, the only solution is to connect the Diva 2430 directly to a computer in order to access the web-based configuration interface.

• If your Diva 2430 is connected to a LAN, make sure it is the only device with the IP address 192.168.1.1. To verify, ping the address 192.168.1.1. If you get a reply, disconnect the Diva 2430 from your LAN and ping 192.168.1.1 again. If you still get a reply, you have two devices on the same LAN with the same IP address. In this case you will have to change the IP address of the other device, remove the other device from the LAN, or temporarily connect the Diva 2430 directly to a computer (outside of the LAN).

#### **The power light is blinking red.**

- Press the Reset button on the device to resolve the problem.
- If the power light continues to blink, hold down the Reset button for 15 seconds to reset the device to factory defaults.
- If the light continues to blink red, contact your service representative.

## <span id="page-32-1"></span>**Using your Diva 2430**

#### <span id="page-32-0"></span>**In This Section**

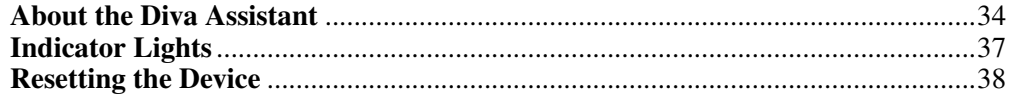

### <span id="page-33-0"></span>**About the Diva Assistant**

<span id="page-33-1"></span>The Windows Diva Assistant provides a convenient way to manage your Diva Assistant. The following is a brief description of how to use the software. For more information, consult the Diva Assistant online help.

#### **Launching the Diva Assistant**

To launch the Diva Assistant:

- Click 'Start', 'Programs', 'Diva 2400 Series', 'Diva Assistant'; or,
- Double-click the Diva Assistant icon  $\frac{1}{2}$  in the system tray; or
- Double-click the Diva Assistant icon that was installed onto your desktop.

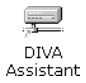

The following dialog should appear:

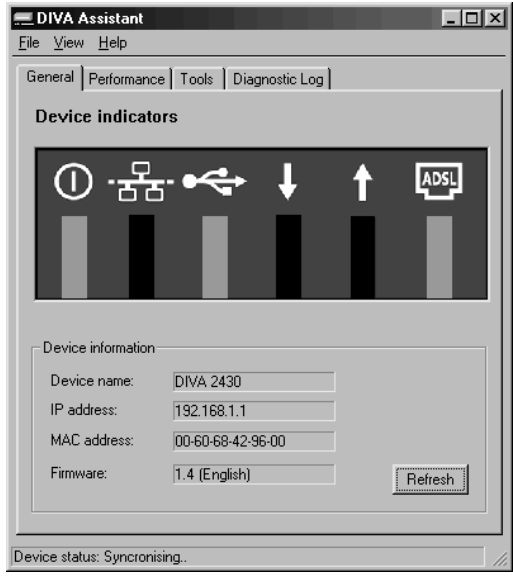

If you see the device information in the 'General Tab' (device name, IP address, etc.), the Diva Assistant is able to communicate with the device. See **[Step 3: Test Internet](#page-13-0)  Access** [on the following page](#page-13-0) to continue.

#### **Notes**

- The Diva Assistant's system tray icon will only appear in the system tray once you have restarted your computer.
- Online help is available from the 'Help' menu. You can also access context-sensitive help by press Shift-F1, then clicking on a field or button.
- If the Diva Assistant is unable to find the Diva 2430, check that your cables are connected properly and that you have restarted your computer. See **[Troubleshooting](#page-30-0)** [on page 31](#page-30-0) for more information.

#### **System Tray Icon**

Once you install the Diva Assistant and restart your computer, the Diva Assistant icon will appear in the system tray.

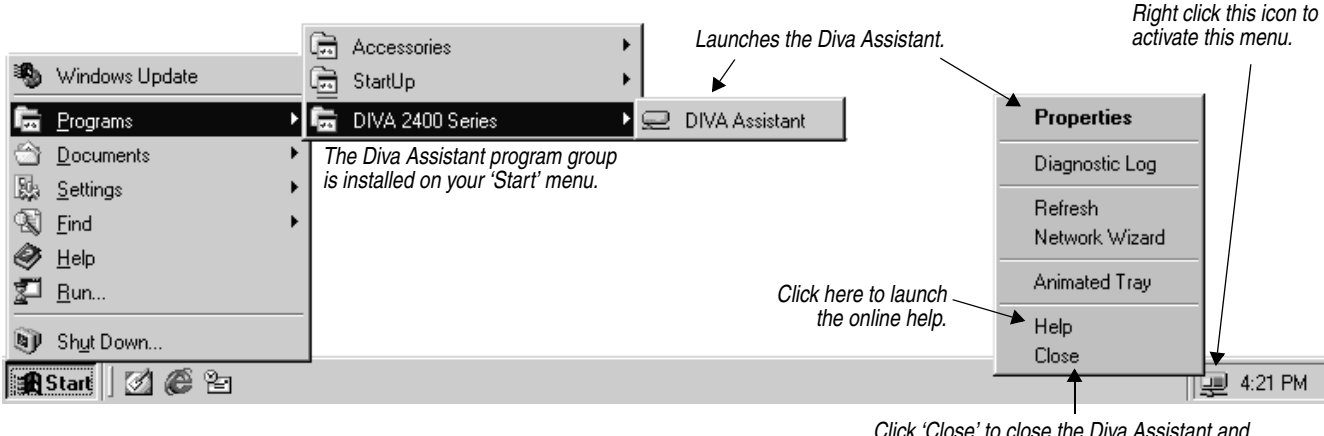

Click 'Close' to close the Diva Assistant and remove the icon from the system tray.

#### **General Tab**

The 'General' tab is the first tab you see when you open the Diva Assistant.

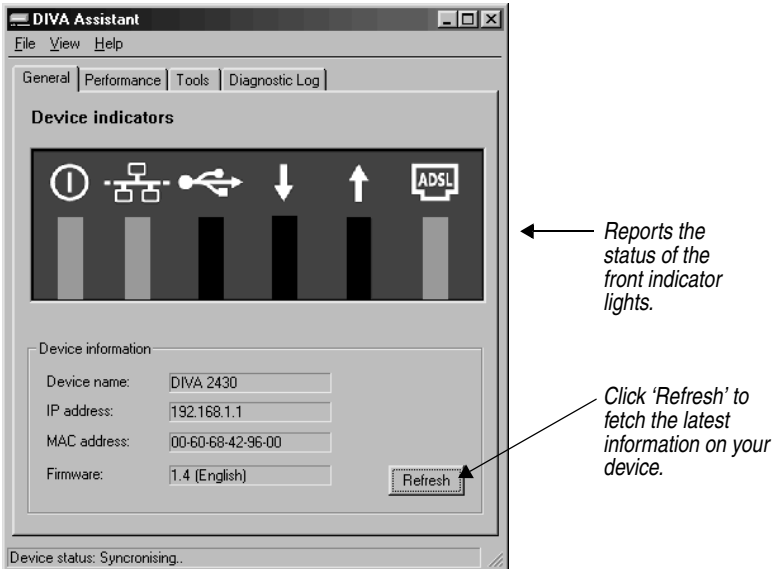

#### **Performance Tab**

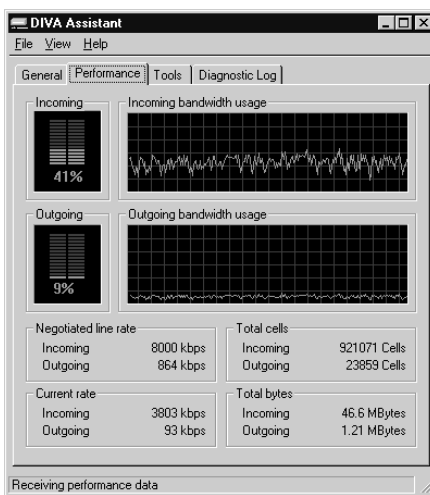

This tab displays information about incoming and outgoing bandwidth usage.

You can drag the performance windows onto the desktop.

#### **Tools Tab**

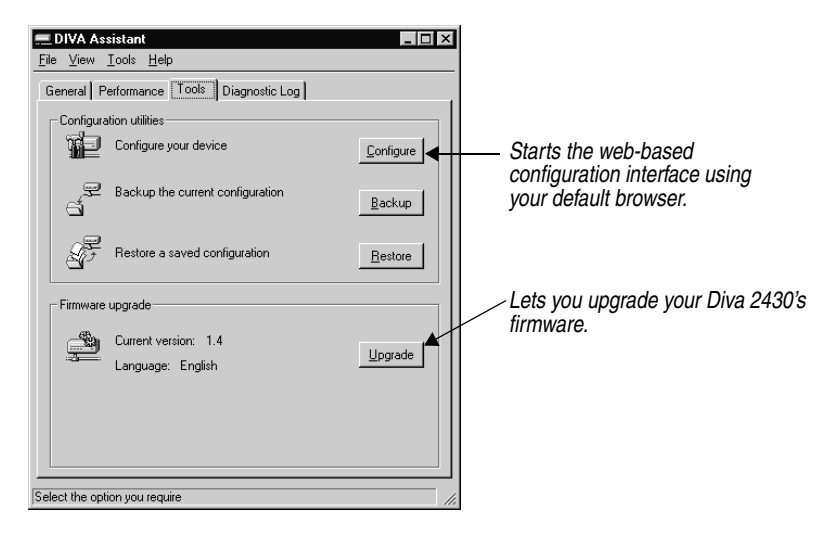

#### **Diagnostic Log Tab**

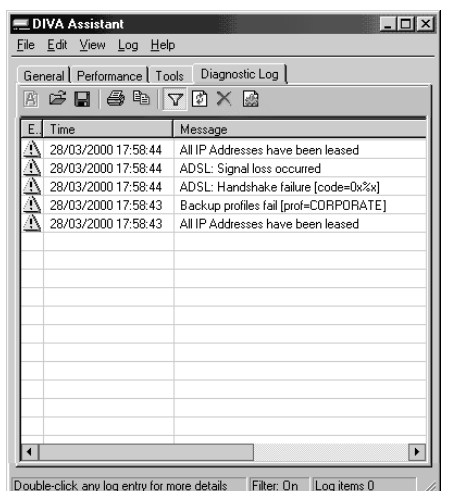

The Diagnostic Log displays the messages sent by the the Diva 2430.

Double-click on an entry to get more information on a particular entry.

<span id="page-36-1"></span><span id="page-36-0"></span>The lights on the front of the device reflect the status of the Diva 2430.

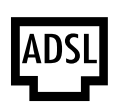

#### **ADSL Light**

• Solid Green: An ADSL connection has been established. This does not mean you can access the Internet (you may need to install PPPoE software to do so).

- Flashing Green: The Diva 2430 is attempting to establish an ADSL connection.
- Off: The ADSL cable is not connected properly. Verify your cable connections. Also, verify that you have not connected a microfilter to the ADSL cable. If this light stays off, ADSL may not yet be available on your line. Contact your ADSL provider.

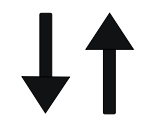

- **Receive (Down Arrow) and Transmit (Up Arrow) Lights**
- Flashing: Data is being transmitted or received via the ADSL connection.
- Off: Data is not being transmitted or received via the ADSL connection.

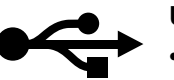

#### **USB Light**

- Solid Green: The USB cable is properly connected and the operating system is configured to use the device.
- Off: The cable is not connected properly or the operating system is not configured for this device. This light may also go off if your computer is put in low power 'sleep' mode.

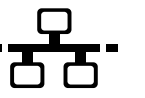

#### **Ethernet Light**

- Solid Green: The Ethernet cable is connected properly and the Ethernet link is functioning.
- Off: The Ethernet cable is not connected properly.

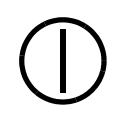

#### **Power Light**

- Solid Green: The unit is on and working correctly.
- Off: The power supply is not connected.
- Red: Press the 'Reset' button to see if it resolves the problem. If the power light continues to blink, hold down the Reset button for 15 seconds to reset the device to factory defaults. If the light stays red, contact your service representative.

### <span id="page-37-1"></span><span id="page-37-0"></span>**Resetting the Device**

#### **Normal Reset**

To do a normal reset, press the 'Reset' button on the side of the device. (For some models, this button is located on the bottom of the device.)

A normal reset 'reboots' the device. Your settings are left intact.

You can also use the 'Reset' button found in the main menu of the web configuration interface.

#### **Reset Settings to Factory Defaults**

This procedure resets the device settings to the factory defaults.

#### *Warning: You will lose all configuration settings.*

To reset to factory defaults, hold down the 'Reset' button for about 15 seconds. The Power light will turn red after the first five seconds, and after a total of 15 seconds, the Power light will turn green again, indicating the reset is complete.

**Note:** This procedure will return the default IP address of the Diva 2430 to 192.168.1.1. If you changed the IP address of the Diva 2430 from this default setting, you will need to use the default IP address 192.168.1.1 to access the configuration menu.

#### **Boot Monitor Mode**

If you hold the 'Reset' button down for five seconds and then let go of the button, the Diva 2430 enters 'Boot Monitor' mode. This mode is used for advanced installation and troubleshooting purposes.

Press the 'Reset' button once more to return the device back to normal operation.

**Note:** The device is not accessible via USB when in boot monitor mode, or when the device experiences a fault condition (power light turns red). To access the device under these circumstances (to get a memory dump, for example), it is necessary to connect the device via the Ethernet port.

## <span id="page-38-1"></span>**Web-based Configuration Interface**

#### <span id="page-38-0"></span>**In This Section**

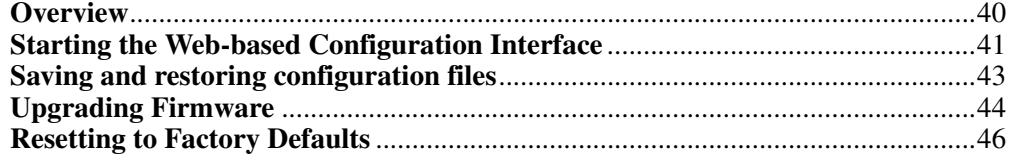

### <span id="page-39-0"></span>**Overview**

The Diva 2430 uses your ordinary telephone line to provide an ADSL connection to your Internet Service Provider or corporate network.

Many options and settings are set to default values that give good results for most cases. For optimal performance, or to define a custom setup, you must manually adjust the configuration of the Diva 2430.

To change these settings, the Diva 2430 offers a web-based configuration interface. This interface, accessible with most modern Internet browsers, gives you an easy way to manage the configuration of the Diva 2430 and perform other tasks like viewing status and updating your system firmware.

This chapter explains how to access the web-based configuration interface and gives step-by-step instructions for some common tasks.

## <span id="page-40-0"></span>**Starting the Web-based Configuration Interface**

Only one user can access the web-based configuration interface at a time.

#### **Procedure**

**1.** If you installed the Diva Assistant, double-click the icon in the Windows system tray, click the 'Tools' tab, then click 'Configure'.

If you do not have access to the Diva Assistant, start your web browser and click 'File', 'Open'. Type **192.168.1.1** and click 'OK'.

**Note:** The IP address 192.168.1.1 is the default IP address for the Diva 2430. If you have changed the IP address, you must use the new address.

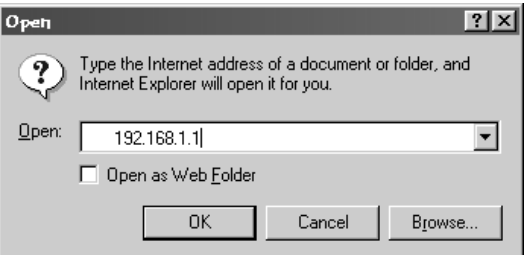

**2.** You will see the 'Log In' page.

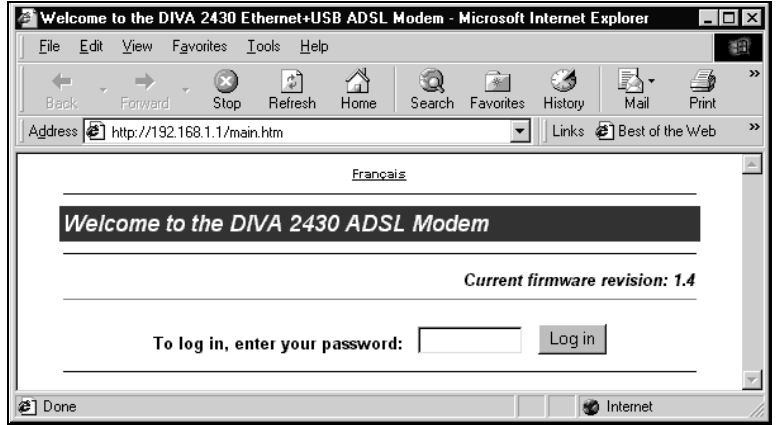

**3.** Enter the system password, if required, and click 'Log In'. By default, there is no password.

**4.** The Diva 2430 then displays the 'Main Configuration' menu.

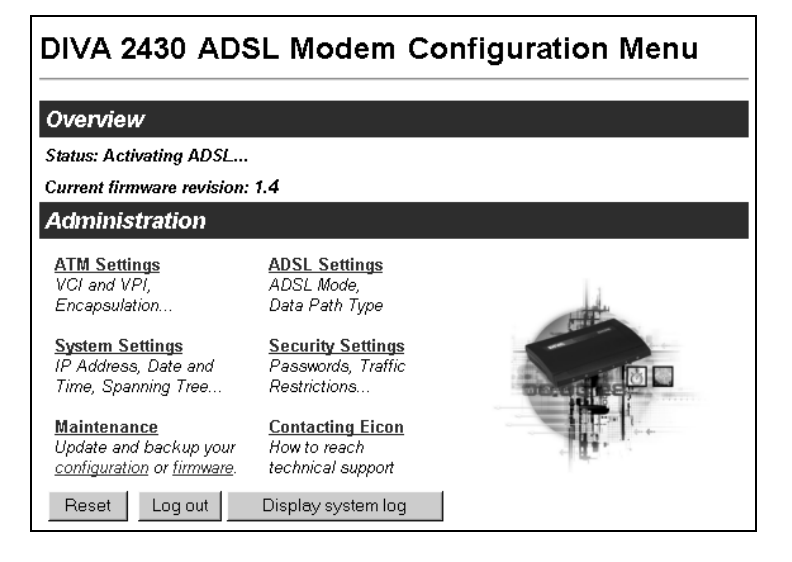

**5.** Click on any of the links in the 'Administration' section to change settings.

#### **'Save', 'Reset Form', and 'Cancel' Buttons**

- Each configuration menu has a 'Save' button. For the 'ADSL', 'System', and 'Security' menus, the changes you make become active once you click 'Save'. However, for changes made in the 'ATM' menu to take effect, you must also reset the device by clicking 'Reset'.
- If you click 'Cancel', you are returned to the main menu, and any changes you made to settings without saving are lost.
- Click 'Reset Form' to return all settings in the current page to the values they had when you initially opened the page.
- To access online help, click on a setting's name. A help window will appear with a description of that setting. Brief information on each setting can also be found in **[Configuring Settings via the Web Interface](#page-21-0)** on page 22.
- If this is the first time you have configured the device, you may need to wait up to one minute (after making changes) before being able to access the Internet. This is because your computer may have initially been assigned its network settings from the Diva 2430, as the ADSL line was down and your provider's server was not available. If, after a minute, it is still not working, reboot your computer in order to force a new DHCP request.

#### **'Reset' and 'Logout' buttons on the main menu**

Changes you make to most settings take effect immediately after you click 'Save'. However, you must reset the device when you make changes to ATM settings. To reset the device, click the 'Reset' button located on the main menu, or press the Reset button on the device itself. When you click 'Logout', you close the web-based configuration interface and are presented with the 'Login' page. The 'Display System Log' button will show the most recent log entries.

#### **Getting Help**

Context-sensitive help is available for each parameter. Click the parameter name to display its description.

## <span id="page-42-1"></span><span id="page-42-0"></span>**Saving and restoring configuration files**

The web-based configuration interface makes it easy to save and restore configuration settings on the Diva 2430. This is useful for backup purposes or if you intend to maintain several different configurations.

When you save the configuration settings, they are stored in a file on your computer.

**Note:** Configuration settings are not lost when upgrading the firmware to a newer version. However, configuration settings may not be saved if you load an older firmware on the device. For more information on upgrading firmware, see **[Upgrading Firmware](#page-43-0)** on page 44.

#### **Procedure**

- **1.** From the Main Menu, click 'Configuration'.
	- The 'Configuration maintenance' page appears.

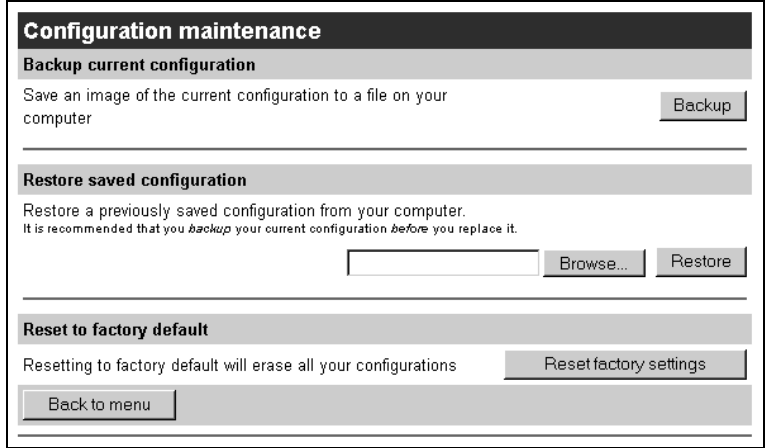

- Click 'Backup' to save your configuration settings to a file on your computer.
- To restore a configuration, click 'Browse' to select the configuration file, then click 'Restore'.
- To reset the device back to factory defaults, click the 'Reset factory settings' button.

## <span id="page-43-1"></span><span id="page-43-0"></span>**Upgrading Firmware**

The Diva 2430 contains special software, called firmware, that controls its operation. The firmware is stored in flash memory, which allows it to be replaced by uploading a new version.

**Note:** Configuration settings are not lost when upgrading the firmware to a newer version. However, configuration settings may be lost if you upload an older firmware on the device.

The Diva 2430 CD contains firmware that may be more recent than the version currently installed on your Diva 2430. In addition, Eicon Networks posts the latest Diva 2430 firmware on its web site. An added benefit of visiting the Eicon Networks web site is that you can register your purchase.

#### **Backing up Configuration Files**

If you wish, you can create a backup of your configuration settings before updating your firmware. See **[Saving and restoring configuration files](#page-42-0)** on page 43.

To backup your configuration, click 'Configuration' from the main menu, then click 'Backup'.

#### **Opening to the Firmware Maintenance Page**

From the main page, click 'Firmware' from the main menu. The Diva 2430 displays the 'Firmware Maintenance' page.

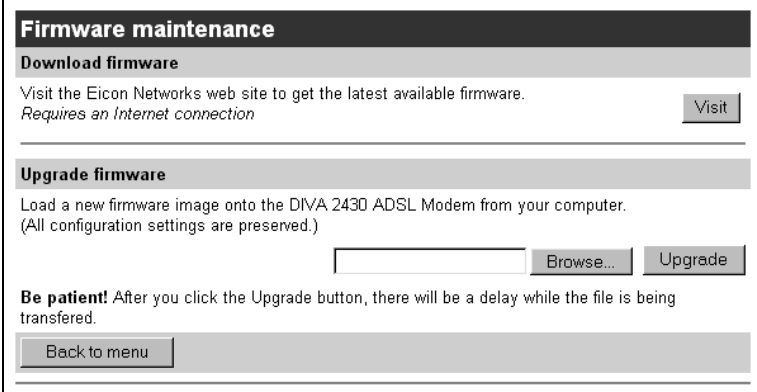

#### **Retrieving Firmware from the Eicon Networks Web Site**

**Note:** To acquire new firmware from the Eicon Networks web site as described below, your connection to the Internet must be already set up and working properly.

To retrieve new firmware from the Eicon Networks web site, click the 'Visit' button. This points your web browser to the Diva 2430 firmware upgrade page on the Eicon Networks web site.

#### **Uploading New Firmware**

- **1.** From the 'Firmware' page, click the 'Browse' button.
- **2.** Select the new firmware file.

If you downloaded new firmware, point to the file you downloaded from the Eicon Networks web site. A firmware file is also located in the 'Firmware' folder on the CD-ROM that came with your Diva 2430.

**3.** Click the 'Upgrade' button to upload the firmware to the Diva 2430.

This may take a few minutes. Do not turn off or unplug the device during this time.

When complete, the Diva 2430 is automatically reset to activate the new firmware. There is no need to click the 'Reset' button on the 'Main Configuration' menu.

## <span id="page-45-0"></span>**Resetting to Factory Defaults**

Resetting the Diva 2430 to factory defaults will erase all your configuration settings, including the system password. You may want to consider backing up your current configuration, as explained in **[Saving and restoring configuration files](#page-42-0)** on page 43, before you reset to factory defaults.

**Note:** You can also reset to factory defaults using the Reset button on the device itself. See **[Resetting the Device](#page-37-0)** on page 38.

#### **Procedure**

**1.** From the main page, click 'Configuration'. The 'Configuration maintenance' page appears.

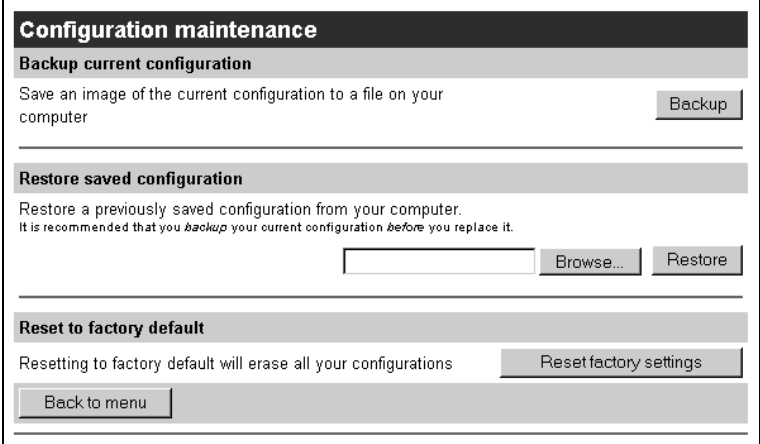

**2.** Click 'Reset factory settings'.

**Note:** This procedure will return the default IP address of the Diva 2430 to 192.168.1.1. If you changed the IP address of the Diva 2430 from this default setting, you will lose contact with the web configuration interface after the reset is completed. To get back to 'Main Configuration' menu, enter 192.168.1.1 in your browser's URL field and press Enter.

## <span id="page-46-1"></span>**Advanced Topics**

#### <span id="page-46-0"></span>**In This Section**

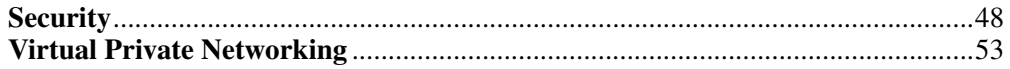

## <span id="page-47-1"></span><span id="page-47-0"></span>**Security**

Connecting your computer to the Internet or a remote corporate network creates a wide range of benefits but also exposes your computer to certain risks. To safeguard your data and systems, the Diva 2430 provides security features.

For starters, access to the device is not allowed through your ADSL line.

This section explains how to configure security features for optimal protection.

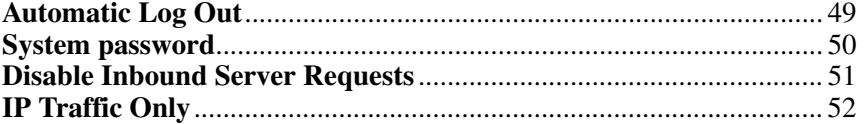

#### <span id="page-48-1"></span><span id="page-48-0"></span>**Automatic Log Out**

The Diva 2430 applies an automatic time-out to configuration sessions. When a configuration session is idle for more than the time-out value, the Diva 2430 automatically logs the user out. This reduces the risk of unauthorized persons taking advantage of a logged-in computer that has been left unattended. The time-out values cannot be configured and are set as follows:

- If you are using the web interface, the time-out is 30 minutes.
- If you are using Telnet, the time-out is 5 minutes.

**Note:** Changes that have not been saved are lost when the configuration session is terminated in this manner.

#### <span id="page-49-1"></span><span id="page-49-0"></span>**System password**

The Diva 2430 provides a system password that restricts access to the web-based configuration and command line interfaces. This ensures that configuration changes can only be made by authorized personnel.

By default, no password is defined.

#### **Setting a Password**

- **1.** From the main page, click 'Security'.
- **2.** Enter the password in the 'Login Password' and 'Repeat Login Password' fields.

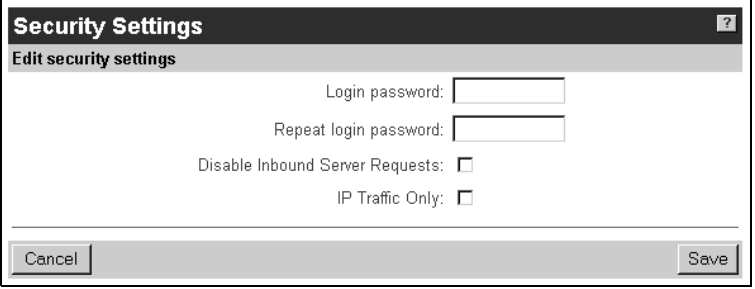

**3.** Click 'Save'. The changes take effect immediately.

#### **Erasing the system password**

To erase the system password, open the 'Security Settings' menu, delete the password in both password fields, then click 'Save'. The next time you log in you will not need to enter a password.

#### <span id="page-50-1"></span><span id="page-50-0"></span>**Disable Inbound Server Requests**

This option drops all incoming server requests from the ADSL line addressed to a well-known port (less than 1024). This effectively blocks requests for the most common servers (such as HTTP, FTP, Telnet, etc.).

By default, this option is not checked.

#### **Enabling this Option**

- **1.** From the main page, click 'Security'.
- **2.** Make sure 'Disable Inbound Server Requests' is checked.

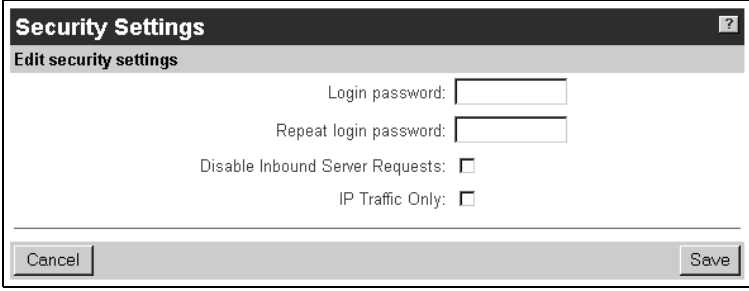

**3.** Click 'Save'. The changes take effect immediately.

#### <span id="page-51-1"></span><span id="page-51-0"></span>**IP Traffic Only**

If checked, only IP traffic is accepted or sent, and other network traffic (such as IPX or Appletalk) is dropped. Enabling this option can improve the performance of your network.

By default, this option is not checked.

#### **Enabling this Option**

- **1.** From the main page, click 'Security'.
- **2.** Make sure 'IP Traffic Only' is checked.

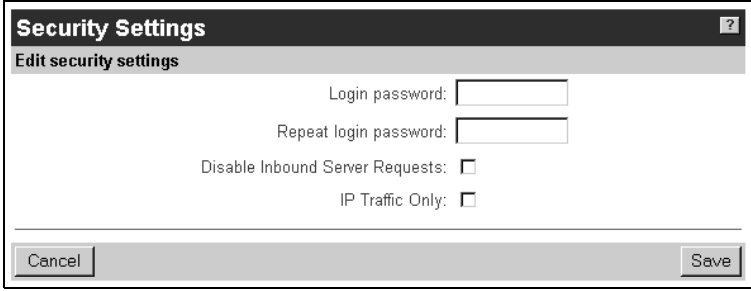

**3.** Click 'Save'. The changes take effect immediately.

### <span id="page-52-1"></span><span id="page-52-0"></span>**Virtual Private Networking**

A virtual private network (VPN) is an interconnection between two networks that uses the PPTP (point-to-point tunneling protocol). By using the Internet to transport data, a VPN can eliminate long distance charges associated with traditional dial-up solutions. Since PPTP provides a secure connection, network security is not compromised.

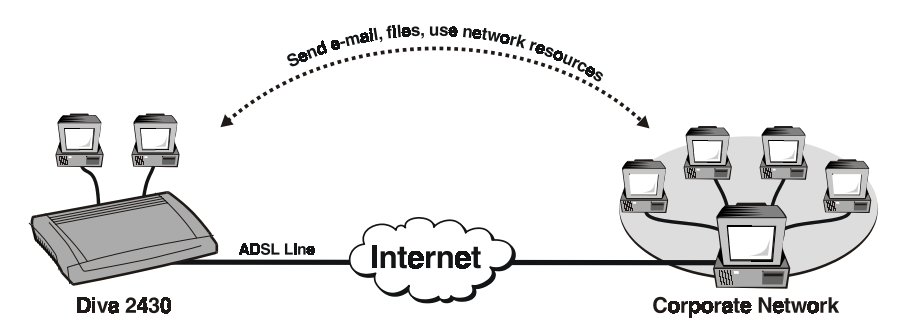

If you are using Windows 95, Dial-Up Networking 1.3 (available from Microsoft's web site at http://www.microsoft.com) is required to create a VPN. Do not install DUN 1.3 on Windows 98, Windows NT 4.0, Windows 2000, or Windows Me, as a VPN adapter is included with these operating systems; however, it may not be installed (see below).

#### **Before you Begin**

Before you begin creating the VPN:

- **1.** Make sure your Internet access is working properly.
- **2.** Contact the administrator of the network you want to attach to and obtain the following:
	- the IP address or host name of the VPN server
	- A user name and password for each user that will be connected to the VPN

#### **Setting up a VPN with Windows 95 or Windows 98**

**1.** Create a new connection. To do this, double-click 'My Computer', double-click 'Dial-Up Networking', then double-click 'Make New Connection'. You will see the following dialog box.

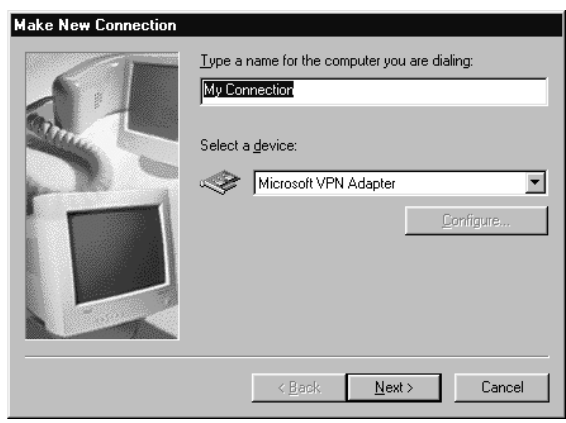

- **2.** Enter a name for your connection.
- **3.** Select 'Microsoft VPN Adapter' as the device.

**Note:** If you do not see 'Microsoft VPN Adapter' as an option, make sure the VPN adapter is installed on your system.

**4.** Click 'Next'. You will see the following dialog box.

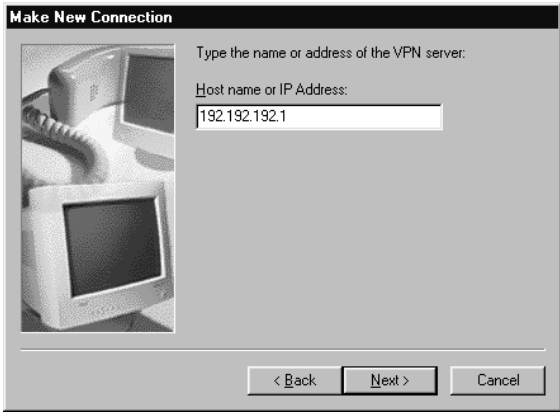

- **5.** Enter the IP address or host name of the VPN server in the 'Host name or IP Address' field.
- **6.** Click 'Next', then click 'Finish'.

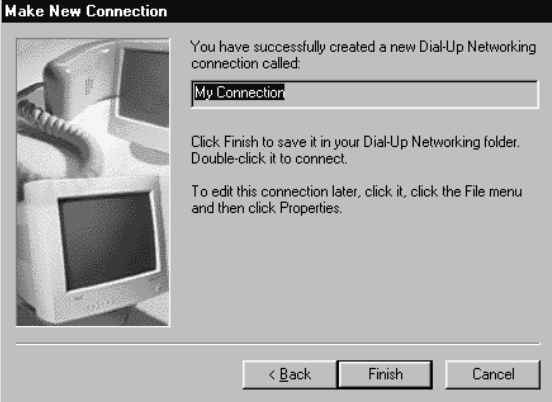

#### **Setting up a VPN with Windows 2000**

**1.** Click 'Start', point to 'Settings', 'Network and Dial-up Connections', and then double-click 'Make New Connection'.

**2.** The Network Connection Wizard opens. Click 'Next'.

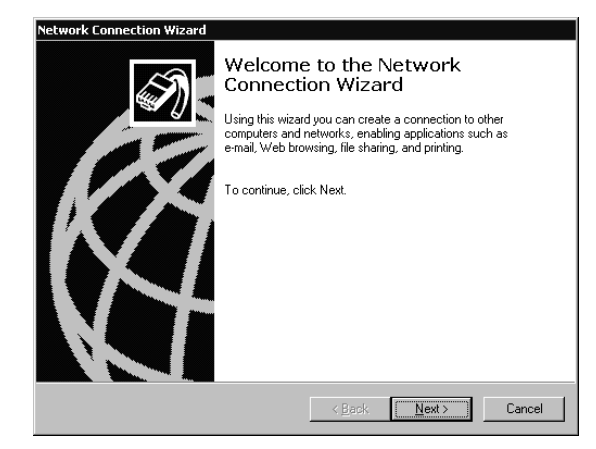

**3.** Select 'Connect to a private network through the Internet' and click 'Next'.

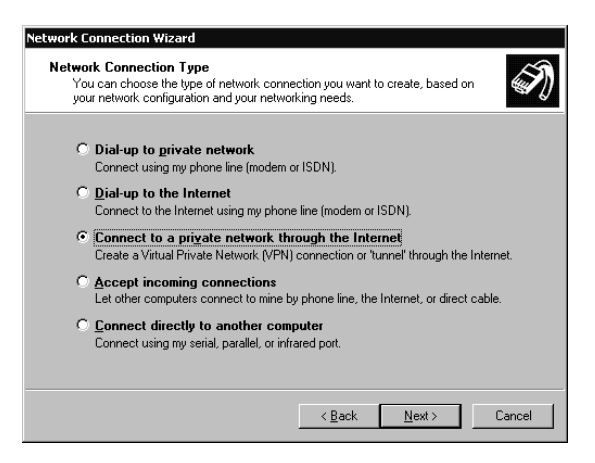

**4.** Select 'Do not dial the initial connection' and click 'Next'.

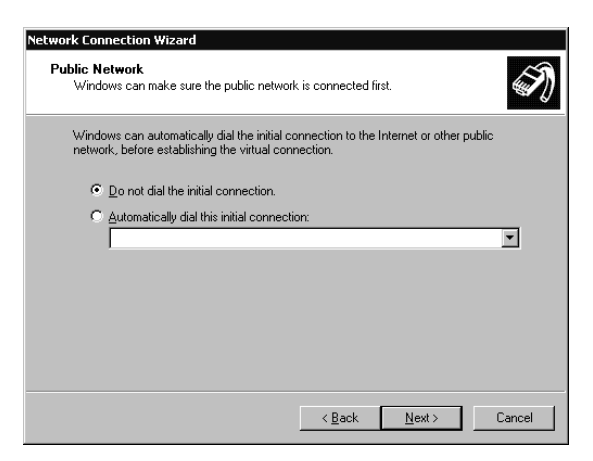

**5.** Enter the host name or IP address of the VPN server, then click 'Next'.

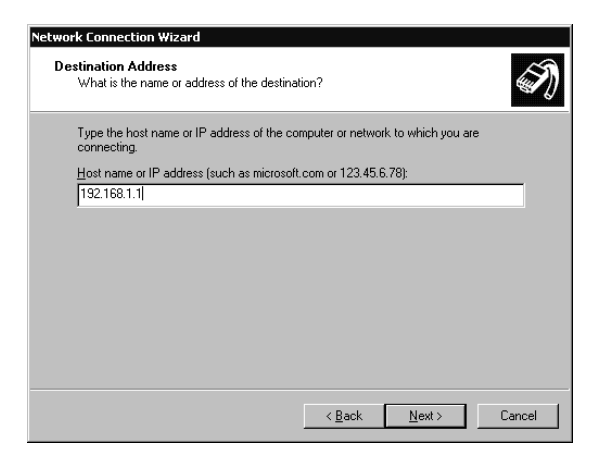

**6.** The Connection Availability screen appears. Select 'For all users' to make the connection available to all users on your network, or 'Only for myself' to reserve the connection for personal use. Click 'Next'.

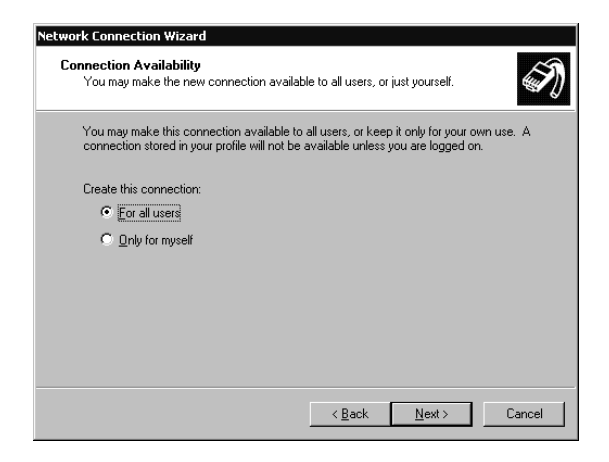

**7.** The 'Completing the Network Connection Wizard' window appears. Type a name for the connection, then click 'Finish'.

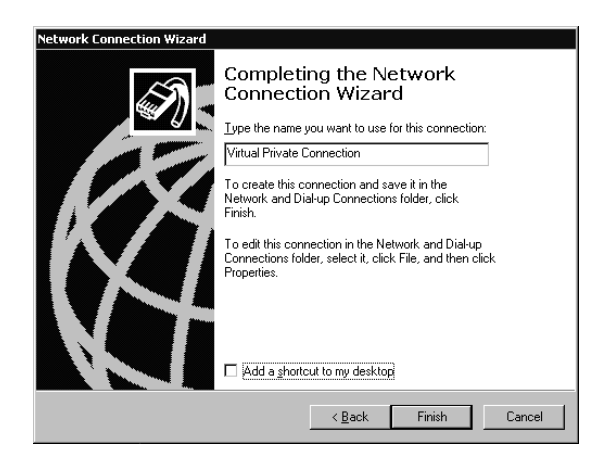

You can copy and paste VPN setups in the 'Network and Dial-up Connections' folder. You can then rename the connections and modify settings. By doing so, you can easily create different connections to multiple hosts.

#### **Dialing the VPN**

To connect to the VPN, double-click the connection you just created. When prompted, enter your user name and password and click 'Connect'. You will see a Dial-Up Networking dialog box, showing the details of your connection.

**Note:** The bps value reported by this dialog box is your LAN Ethernet speed.

## <span id="page-57-1"></span><span id="page-57-0"></span>**Specifications and Regulatory Information**

**In This Section**

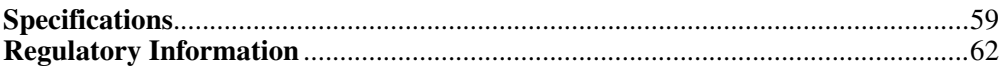

## <span id="page-58-1"></span><span id="page-58-0"></span>**Specifications**

#### **General Specifications**

#### Packaging Contents

- Diva 2430 ADSL Modem
- Diva 2430 CD-ROM (includes Diva Assistant software, documentation in PDF and HTML formats, and bonus third-party software)
- Installation Guide
- USB cable
- Ethernet crossover cable (RJ45)
- ADSL telephone cable (RJ11) for connecting your ADSL line
- External power supply
- Microfilters (optional) (for connection to existing telephone devices)
- Telephone cable adapter (optional) (if required in your region)

#### Hardware Features

- USB port
- Ethernet port (RJ45) (10 Mbps)
- ADSL port (RJ11)
- Power jack
- Reset button
- Flash memory for storage of firmware for easy upgrade
- LED status indicators

#### LED Status Indicators

- Power
- Ethernet
- USB
- ADSL Receiving
- ADSL Transmitting
- ADSL Status

#### Power Supply

- External AC wall mount adapter providing 15VDC / 800 mA
- Power consumption: 6 Watts maximum
- Self-powered (does not draw power from USB connector)

#### Environmental Requirements

- Operating temperature:  $0^{\circ}$  C to +50° C
- Storage temperature:  $-20^{\circ}$  C to  $+70^{\circ}$  C
- Relative humidity: 5% to 95% (non-condensing)

#### Approvals and certifications

- FCC Part 15 Class B, EN55022 Class B, ICES-003 (emissions)
- $\mathsf{CE}$  Mark (European Union)
- Safety: CSA 950/US
- Immunity: EN55024

#### **Software and Firmware Specifications**

#### Installation Features

- Easy access to configuration pages via a web browser
- Auto detection of common problems (connection not possible, incorrect configuration, etc.)

#### Administration Features

- Web-based interface (accessed via a web browser)
- Command line interface (accessed via Telnet)
- File configuration (accessed via TFTP)
- Diva Assistant (Windows only) located in the system tray
- Password protection (Web and CLI)
- Simple firmware upgrade procedure
- Firmware upgrade (via Web, CLI, and Diva Assistant)
- Configuration update and backup (to local drive) (via web, CLI, and Diva Assistant)

#### ADSL Features

- Full-rate (G.992.1 and T1.413 Issue 2), providing a maximum of 8 Mbps downstream and 820 Kbps upstream (can be used with or without a splitter)
- G.Lite (G.992.2), providing a maximum of 1.5 Mbps downstream and 512 Kbps upstream (can be used with or without a splitter)
- Splitterless operation requires the use of microfilters for any normal analog device, include telephones, answering machines, and fax machines
- G.994.1 (G.hs) (DSL handshaking)
- ANSI T1.413 Issue 2 compliant
- Interleaved and fast-path ADSL channels
- Interoperable with ITU and ANSI standards-based DSLAM

#### Bridging Features

- IEEE 802.1d transparent learning bridge
- Dynamic learning of up to 2000 addresses
- Spanning tree algorithm
- MAC filtering
- Bridge MIB
- Compatible with RFC2516 PPPoE frames
- RFC 1483B

#### IP Services

- IP, IP over Ethernet, IP over IEEE 802 Networks
- DHCP client and server
- TFTP client and server
- Telnet server
- HTTP server

#### **Security**

- IP Filtering
- Ethernet Filtering
- Password protection

#### ATM Features

- AAL5 (ATM Adaptation Layer 5)
- VC Multiplexed
- LLC Encapsulation
- UNI 3.0, 3.1
- F4/F5 OAM Cells (ATM Loopback)
- Precise Peak Cell Rate Traffic Shaping on a per VC basis
- Up to 8 active VCs
- VPI Address Range 0-255
- VCI Address Range 0-65535
- UBR
- CBR

## <span id="page-61-1"></span><span id="page-61-0"></span>**Regulatory Information**

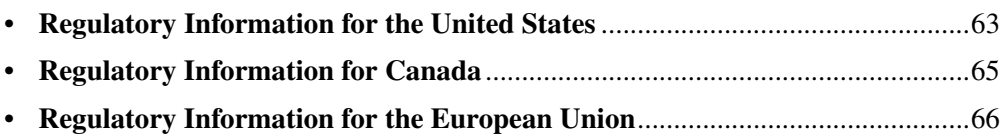

#### <span id="page-62-0"></span>**Regulatory Information for the United States**

**Warning:** Changes or modifications to this unit not expressly approved by Eicon Networks Corporation could void the user's authority to operate the equipment.

#### **FC** Declaration of Conformity

We:

Eicon Networks Corporation 2155 Chenault Drive, Suite 503 Carrollton, Texas USA 75006 1-800-80-EICON (972) 417-5500 Fax: (972) 417-5610

Declare under our sole legal responsibility that the products listed below to which this declaration relates, are in conformity with Part 15 of the FCC Rules. Operation is subject to the following two conditions:

(1) This device may not cause harmful interference, and

(2) This device must accept any interference received, including interference that may cause undesired operation.

**Note:** This equipment has been tested and found to comply with the limits for a Class B digital device, pursuant to Part 15 of the FCC Rules. These limits are designed to provide reasonable protection against harmful interference in a residential installation. This equipment generates, uses and can radiate radio frequency energy and, if not installed and used in accordance with the instructions, may cause harmful interference to radio communications.

However, there is no guarantee that interference will not occur in a particular installation. If this equipment does cause harmful interference to radio or television reception, which can be determined by turning the equipment off and on, the user is encouraged to try to correct the interference by one or more of the following measures:

- Reorient or relocate the receiving antenna.
- Increase the separation between the equipment and receiver.
- Connect the equipment into an outlet on a circuit different from that to which the receiver is connected.
- Consult the dealer or an experienced radio/TV technician for help.

#### **FCC Part 68 Notice**

This unit complies with Part 68 of the FCC rules. On the bottom of this equipment is a label that contains, among other information, the FCC registration number. If requested, this information must be provided to the telephone company.

An FCC compliant telephone cord and modular plug is provided with this equipment, designed to be connected to the telephone network or premises wiring using a compatible modular jack which is Part 68 compliant.

This equipment cannot be used on telephone company-provided coin service. Connection to party line service is subject to state tariffs.

If this equipment causes harm to the telephone network, the telephone company will notify you in advance that temporary discontinuance of service may be required. If advance notice isn't practical, the telephone company will notify the customer as soon as possible. Also, you will be advised of your right to file a complaint with the FCC if you believe it is necessary.

The telephone company may make changes in its facilities, equipment, operations, or procedures that could affect the operation of the equipment. If this happens, the telephone company will provide advance notice in order for you to make the necessary modifications in order to maintain uninterrupted service.

If trouble is experienced with this equipment, please contact us for repair and warranty information. If the trouble is causing harm to the telephone network, the telephone company may request you to remove the equipment from the network until the problem is resolved.

#### **Safety Notice**

Use certified class 2 power supply with this equipment.

#### <span id="page-64-0"></span>**Regulatory Information for Canada**

NOTICE: The Industry Canada label identifies certified equipment. This certification means that the equipment meets certain telecommunications network protective, operational and safety requirements. Industry Canada does not guarantee the equipment will operate to the user's satisfaction.

Before installing this equipment, users should ensure that it is permissible to be connected to the facilities of the local telecommunications company. The equipment must also be installed using an acceptable method of connection. In some cases, the company's inside wiring associated with a single line individual service may be extended by means of certified connector assembly (telephone extension cord). The customer should be aware that compliance with the above conditions may not prevent degradation of service in some situations.

Repairs to certified equipment should be made by an authorized Canadian maintenance facility designated by the supplier. Any repairs or alterations made by the user to this equipment, or equipment malfunctions, may give the telecommunications company cause to request the user to disconnect the equipment.

For their own protection, users should ensure that any electrical ground connections of the power utility, telephone lines and internal metallic water pipe system are connected together. This precaution is particularly important in rural areas.

**Warning:** Users should not attempt to make such connections themselves, but should contact the appropriate electric inspection authority, or electrician, as appropriate.

This Class B digital apparatus complies with Canadian ICES-003.

Cet appareil numérique de la classe B est conforme à la norme NMB-003 du Canada.

#### **Safety Notice**

Use certified class 2 power supply with this equipment.

#### <span id="page-65-0"></span>**Regulatory Information for the European Union**

This equipment displays the  $\mathsf{CE}$  Mark to show that it has been tested and found to be in full compliance with the requirements of the Radio & Telecommunications Terminal Equipment, EMC and Low Voltage Directives (1999/5/EC, 89/336/EEC and 72/23/EEC).

#### **Safety Status: TNV-3**

No voltages within this equipment exceed SELV voltages. The DSL port has TNV-3 Safety Status and all other interconnection points and ports are SELV.

This equipment draws power from an external power supply which has been separately approved. It does not draw power from the USB port of your computer.

#### **Power Consumption**

The user must ensure that the total power drawn by the host computer and all peripherals drawing power from it, including internally installed cards, does not exceed the capability of the host power supply unit. Maximum power consumption of the unit is stated in the section **[Specifications](#page-58-0)** on page 59.

## <span id="page-66-0"></span>**Index**

### **A**

[Advanced Topics 47](#page-46-1) [Automatic Log Out 49](#page-48-1)

### **C**

[Configuration Files 43](#page-42-1)

### **D**

[Disable Inbound Server Requests 51,](#page-50-1) [52](#page-51-1) [Diva Assistant, About 34](#page-33-1) [Diva Assistant, Installation 18](#page-17-1)

### **F**

[Factory Defaults 44](#page-43-1) [Features 5](#page-4-1) [Firmware, upgrading 44](#page-43-1)

### **H**

[How ADSL Works 6](#page-5-1)

### **I**

[Indicator Lights 37](#page-36-1) [Installing on an Existing LAN 20](#page-19-1) [Installing the Diva Assistant \(Windows Only\) 18](#page-17-1) [Introducing the Diva 2430 5](#page-4-1) [Introduction 4](#page-3-1)

### **L**

[LAN Installation 20](#page-19-1)

### **P**

[Package Contents 6](#page-5-1)

### **R**

[Regulatory Information 62](#page-61-1) [Resetting the Device 38](#page-37-1) [Resetting to Factory Defaults 44](#page-43-1)

### **S**

[Saving and restoring configuration files 43](#page-42-1) [Security 48](#page-47-1) [Setup 7](#page-6-1) [Specifications 59](#page-58-1) [Specifications and Regulatory Information 58](#page-57-1) [System password 50](#page-49-1)

### **U**

[Upgrading the Diva 2430 Firmware 44](#page-43-1) [USB Setup for Windows 98/200 10](#page-9-1) [Using your Diva 2430 33](#page-32-1)

### **V**

[Virtual Private Networking \(VPN\) 53](#page-52-1)

### **W**

[Web-based Configuration Interface 39](#page-38-1)

Free Manuals Download Website [http://myh66.com](http://myh66.com/) [http://usermanuals.us](http://usermanuals.us/) [http://www.somanuals.com](http://www.somanuals.com/) [http://www.4manuals.cc](http://www.4manuals.cc/) [http://www.manual-lib.com](http://www.manual-lib.com/) [http://www.404manual.com](http://www.404manual.com/) [http://www.luxmanual.com](http://www.luxmanual.com/) [http://aubethermostatmanual.com](http://aubethermostatmanual.com/) Golf course search by state [http://golfingnear.com](http://www.golfingnear.com/)

Email search by domain

[http://emailbydomain.com](http://emailbydomain.com/) Auto manuals search

[http://auto.somanuals.com](http://auto.somanuals.com/) TV manuals search

[http://tv.somanuals.com](http://tv.somanuals.com/)